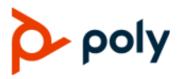

**USER GUIDE** 

5.9.2 | December 2019 | 3725-20598-014B

# **Poly Trio Solution**

#### **Getting Help**

For more information about installing, configuring, and administering Poly/Polycom products or services, go to Polycom Support.

Plantronics, Inc. (Poly — formerly Plantronics and Polycom) 345 Encinal Street Santa Cruz, California 95060

© 2020 Plantronics, Inc. All rights reserved. Poly, the propeller design, and the Poly logo are trademarks of Plantronics, Inc. All other trademarks are the property of their respective owners.

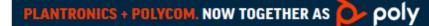

# Contents

| Before You Begin                               | 7  |
|------------------------------------------------|----|
| Audience, Purpose, and Required Skills         | 7  |
| Related Poly and Partner Resources             |    |
| Getting Started with Poly Trio                 | 9  |
| Product Overview of Poly Trio Systems          | 9  |
| Poly Trio System Hardware Overview             |    |
| Navigating Poly Trio                           | 15 |
| Accessing Screens on the Poly Trio System      | 15 |
| Accessing Screens on the Poly Trio 8300 System | 17 |
| Icons and Status Indicators                    |    |
| Enter Information Using the Onscreen Keyboard  |    |
| Change the Phone Language and Keyboard Layouts |    |
| Close the Onscreen Keyboard                    | 20 |
| Entering Information Using the Dial Pad        | 20 |
| Logging In to and Locking the System           |    |
| Logging In to Poly Trio                        |    |
| Log In to a Phone                              |    |
| Log Out of the Phone                           |    |
| Change Your Login Password                     |    |
| Locking Poly Trio                              |    |
| Lock the Phone                                 |    |
| Unlock the Phone                               |    |
| Change Your User Password                      | 24 |
| Audio Calls                                    | 25 |
| Placing Audio Calls                            |    |
| Place an Audio Call                            |    |
| Place an International Call                    |    |
| Place a Call from Recent Calls                 |    |
| Call a Favorite                                |    |
| Place a Call over Bluetooth                    |    |
| Calling Contacts from the Directory            |    |
| Place a Call from a Locked Phone               | 27 |
| Placing Intercom Calls                         | 27 |
| Redial a Number                                |    |

|      | Choosing a Protocol for Audio Calls            | 29 |
|------|------------------------------------------------|----|
|      | Place an Audio Call Using H.323                | 29 |
|      | Set a Protocol for Placing Calls Automatically | 29 |
|      | Answering Audio Calls                          | 30 |
|      | Answer an Incoming Call                        | 30 |
|      | Answer a Call When in a Call                   | 31 |
|      | Answer Calls Automatically                     | 31 |
|      | Answer a Call on a Locked Phone                | 32 |
|      | Answer an Intercom Call                        | 32 |
|      | Decline an Incoming Call                       | 32 |
|      | End an Audio Call                              | 32 |
|      | Holding and Resuming Calls                     | 33 |
|      | Hold a Call                                    | 33 |
|      | Resume a Call                                  | 33 |
|      | Transferring Calls                             |    |
|      | Choose a Default Transfer Type                 |    |
|      | Transfer a Call                                | 33 |
|      | Transfer a Call Using Consultative Transfer    | 34 |
|      | Cancel a Transfer                              |    |
|      | Forwarding Incoming Calls to a Contact         | 34 |
|      | Forward an Incoming Call to a Contact          | 34 |
|      | Forward All Incoming Calls to a Contact        | 34 |
|      | Disable Call Forwarding                        | 35 |
|      | Rejecting Calls with Don't Disturb             | 35 |
|      | Enable Do Not Disturb                          |    |
|      | Disable Do Not Disturb                         | 36 |
|      | Managing Multiple Calls                        | 36 |
|      | Manage a Call from the Calls Screen            | 37 |
|      | Mute the Microphones                           | 37 |
|      | Unmute the Microphones                         | 37 |
|      |                                                |    |
| Conf | erence Calls                                   | 38 |
|      | Initiating Conference Call                     | 38 |
|      | Initiate a Conference Call                     | 38 |
|      | Merge Calls into a Conference Call             | 38 |
|      | Add Participants to a Conference Call          |    |
|      | End a Conference Call                          |    |
|      | Hold a Conference Call                         |    |
|      | Resume a Conference Call                       |    |
|      | Mute a Conference Participant                  |    |
|      | Remove a Conference Participant                |    |
|      | •                                              |    |

| Video Calls on Poly Trio Systems                    | 41 |
|-----------------------------------------------------|----|
| Tips for Video Calls                                |    |
| Video Call Settings                                 | 42 |
| Set the Call Rate for Video Calls                   | 42 |
| Change Video Clarity                                | 42 |
| Set Video and Content Layout - Single Monitor       |    |
| Set Video and Content Layout - Multiple Monitors    | 43 |
| Change How Far-End Video Displays                   | 43 |
| Place a Video Call                                  | 44 |
| Stop Sending Video                                  | 44 |
| Start Video During an Audio Call                    | 45 |
| Adjust the Camera Position During a Call            | 45 |
| Adjust Video Quality                                | 45 |
| Adjust Camera Tracking Settings                     | 46 |
| Switch Between Video and Content during Video Calls | 46 |
| Handling a Mixture of Audio and Video Calls         | 46 |
| Camera Presets on Poly Trio Systems                 |    |
| Store Camera Presets                                | 47 |
| Rename Stored Camera Presets                        |    |

| Recording Audio Calls                                  | 49 |
|--------------------------------------------------------|----|
| Guidelines When Recording Calls                        | 49 |
| Record a Call                                          | 50 |
| Pause a Recording                                      | 50 |
| Resume a Recording                                     | 50 |
| Stop Recording                                         | 50 |
| Browse Recorded Calls                                  | 51 |
| Play a Recorded Call                                   | 51 |
| Pause and Resume Played Recordings                     | 51 |
| Stop Playing a Recording                               | 52 |
| Rename a Recording                                     | 52 |
| Delete a Recording                                     | 52 |
| Sharing Content on Poly Trio Systems                   | 53 |
| Sharing Content with RealPresence Desktop or Mobile    | 53 |
| Sharing Content with the Polycom Content Application   | 54 |
| Sharing Content with People+Content IP                 | 54 |
| Download and Install Polycom People+Content Technology | 54 |
| Share Content using People+Content IP                  | 54 |

|      | Stop Sharing Content with People+Content IP             | 55 |
|------|---------------------------------------------------------|----|
|      | Share Content with People+Content IP over USB           | 55 |
|      | Sharing Content from an Apple Device                    | 55 |
|      | Sharing Content from a Windows or Android Device        |    |
|      | Share Content with an HDMI or VGA Connection            | 56 |
|      | Share Content Automatically When Idle                   | 57 |
|      | Share Content using the Polycom Content Application     | 57 |
| Usi  | ng the Calendar                                         | 58 |
|      | Open the Calendar                                       |    |
|      | View Meeting Details                                    | 59 |
|      | Meeting Reminders                                       | 60 |
|      | Choose a Meeting Reminder Type                          | 60 |
|      | Choose a Meeting Alert Tone                             | 61 |
|      | Disable Meeting Reminders                               | 61 |
|      | Joining Calendar Meetings                               | 61 |
|      | Join a Meeting from the Calendar                        | 61 |
|      | Join a Meeting from a Meeting Reminder                  | 61 |
|      | Join a Meeting with an Alternate Number                 | 61 |
| Call | I Lists and Directories                                 | 60 |
| Gai  |                                                         |    |
|      | Recent Calls                                            |    |
|      | View Recent Calls                                       |    |
|      | Edit a Recent Call Entry                                |    |
|      | Save a Recent Contact                                   |    |
|      | Delete a Recent Call Entry                              |    |
|      | Local Directory                                         |    |
|      | Search for a Local Directory Contact                    |    |
|      | Add a Contact to the Local Directory                    |    |
|      | View Contact Details                                    |    |
|      | Update a Local Directory Contact's Information          |    |
|      | Delete a Local Directory Contact                        |    |
|      | Local Directory Favorites                               |    |
|      | Add Favorites                                           |    |
|      | Remove a Favorite                                       |    |
|      | Corporate Directory                                     |    |
|      | Search the Corporate Directory                          |    |
|      | Perform an Advanced Search of the Corporate Directory   |    |
|      | Add Corporate Directory Contacts to the Local Directory |    |
|      | Searching the BroadSoft Directory                       |    |
|      | Perform a Simple Search of the BroadSoft Directory      | 66 |

| Perform an Advanced Search of the BroadSoft Directory                                                                                                    |                                                                                              |
|----------------------------------------------------------------------------------------------------|----------------------------------------------------------------------------------------------|
| Add BroadSoft Contacts to the Local Directory                                                                                                    | 67                                                                                           |
| Voicemail and Pages                                                                                                    | 68                                                                                           |
| Access Voicemail Messages                                                                                                    |                                                                                              |
| Receiving Messages with Group Paging                                                                                                    |                                                                                              |
| Listen to a Page During an Active Call                                                                                                    |                                                                                              |
| Receiving Pages When You're Not in an Active Call                                                                                                    |                                                                                              |
| Connecting Bluetooth and USB Devices                                                                                                    | 70                                                                                           |
| Connecting Devices Using Bluetooth                                                                                                    |                                                                                              |
| Make the System Visible to Nearby Bluetooth Devices                                                                                                    |                                                                                              |
| Connect a Bluetooth Device                                                                                                    |                                                                                              |
| Connect a Bluetooth Device Using Near Field Communication                                                                                                    |                                                                                              |
| Play Audio from a Bluetooth Device                                                                                                    |                                                                                              |
| Connecting a Device Using a USB Cable                                                                                                    |                                                                                              |
| Minimum Hardware and Software Laptop Requirements                                                                                                    |                                                                                              |
| Connect a USB Device or Laptop                                                                                                    |                                                                                              |
| Connect to a Computer using USB Pass-through                                                                                                    | 73                                                                                           |
| Setting Your Phone as the Audio Device                                                                                                    | 73                                                                                           |
|                                                                                                    |                                                                                              |
|                                                                                                    |                                                                                              |
| Poly Trio Settings                                                                                                    | 75                                                                                           |
| Poly Trio Settings<br>Password Required to Access Basic Settings                                                                                                    |                                                                                              |
|                                                                                                    | 75                                                                                           |
| Password Required to Access Basic Settings                                                                                                    | 75<br>75                                                                                     |
| Password Required to Access Basic Settings<br>Time and Date Display                                                                                                    |                                                                                              |
| Password Required to Access Basic Settings<br>Time and Date Display<br>Change the Time and Date Format                                                                                                    |                                                                                              |
| Password Required to Access Basic Settings<br>Time and Date Display<br>Change the Time and Date Format<br>Disable the Time and Date Display                                                                                                    |                                                                                              |
| Password Required to Access Basic Settings<br>Time and Date Display<br>Change the Time and Date Format<br>Disable the Time and Date Display<br>Set the Language                                                                                                    | 75<br>75<br>75<br>76<br>76<br>76                                                             |
| Password Required to Access Basic Settings<br>Time and Date Display<br>Change the Time and Date Format<br>Disable the Time and Date Display<br>Set the Language<br>Backlight Intensity and Timeout.                                                                                                    | 75<br>75<br>75<br>76<br>76<br>76<br>76<br>76                                                 |
| Password Required to Access Basic Settings<br>Time and Date Display<br>Change the Time and Date Format<br>Disable the Time and Date Display<br>Set the Language<br>Backlight Intensity and Timeout<br>Set the Backlight Intensity                                                                                                    | 75<br>75<br>75<br>76<br>76<br>76<br>76<br>76<br>76<br>77                                     |
| Password Required to Access Basic Settings<br>Time and Date Display<br>Change the Time and Date Format<br>Disable the Time and Date Display<br>Set the Language<br>Backlight Intensity and Timeout<br>Set the Backlight Intensity<br>Set the Backlight Timeout.                                                                                                    | 75<br>75<br>75<br>76<br>76<br>76<br>76<br>76<br>76<br>77                                     |
| Password Required to Access Basic Settings<br>Time and Date Display<br>Change the Time and Date Format<br>Disable the Time and Date Display<br>Set the Language<br>Backlight Intensity and Timeout<br>Set the Backlight Intensity<br>Set the Backlight Timeout.<br>Format Numbers                                                                                                    | 75<br>75<br>75<br>76<br>76<br>76<br>76<br>76<br>76<br>77<br>77                               |
| Password Required to Access Basic Settings<br>Time and Date Display<br>Change the Time and Date Format<br>Disable the Time and Date Display<br>Set the Language<br>Backlight Intensity and Timeout<br>Set the Backlight Intensity<br>Set the Backlight Timeout.<br>Format Numbers<br>Power Saving Mode                                                                                                    | 75<br>75<br>75<br>76<br>76<br>76<br>76<br>76<br>76<br>77<br>77<br>77                         |
| Password Required to Access Basic Settings<br>Time and Date Display<br>Change the Time and Date Format<br>Disable the Time and Date Display<br>Set the Language<br>Backlight Intensity and Timeout<br>Set the Backlight Intensity<br>Set the Backlight Intensity<br>Set the Backlight Timeout.<br>Format Numbers<br>Power Saving Mode<br>Change Your Office Hours for Power Saving Mode                                                                                                    | 75<br>75<br>76<br>76<br>76<br>76<br>76<br>76<br>76<br>77<br>77<br>77<br>77                   |
| Password Required to Access Basic Settings<br>Time and Date Display<br>Change the Time and Date Format<br>Disable the Time and Date Display<br>Set the Language<br>Backlight Intensity and Timeout<br>Set the Backlight Intensity<br>Set the Backlight Intensity<br>Set the Backlight Timeout<br>Format Numbers<br>Power Saving Mode<br>Change Your Office Hours for Power Saving Mode<br>Change Idle Timeouts for Power Saving Mode                                                                                                    | 75<br>75<br>75<br>76<br>76<br>76<br>76<br>76<br>76<br>77<br>77<br>77<br>77<br>77<br>77       |
| Password Required to Access Basic Settings<br>Time and Date Display<br>Change the Time and Date Format<br>Disable the Time and Date Display<br>Set the Language<br>Backlight Intensity and Timeout<br>Set the Backlight Intensity<br>Set the Backlight Intensity<br>Set the Backlight Timeout<br>Format Numbers<br>Power Saving Mode<br>Change Your Office Hours for Power Saving Mode<br>Change Idle Timeouts for Power Saving Mode<br>Change User Detection for Power Saving Mode                                                                                   | 75<br>75<br>75<br>76<br>76<br>76<br>76<br>76<br>76<br>77<br>77<br>77<br>77<br>77<br>77<br>77 |
| Password Required to Access Basic Settings<br>Time and Date Display<br>Change the Time and Date Format<br>Disable the Time and Date Display<br>Set the Language<br>Backlight Intensity and Timeout<br>Set the Backlight Intensity<br>Set the Backlight Intensity<br>Set the Backlight Timeout<br>Format Numbers<br>Power Saving Mode<br>Change Your Office Hours for Power Saving Mode<br>Change Idle Timeouts for Power Saving Mode<br>Change User Detection for Power Saving Mode<br>Change User Detection for Power Saving Mode<br>Control Where Audio Plays       | 75<br>75<br>75<br>76<br>76<br>76<br>76<br>76<br>76<br>77<br>77<br>77<br>77<br>77<br>77<br>77 |
| Password Required to Access Basic Settings<br>Time and Date Display<br>Change the Time and Date Format<br>Disable the Time and Date Display<br>Set the Language<br>Backlight Intensity and Timeout<br>Set the Backlight Intensity<br>Set the Backlight Timeout<br>Format Numbers<br>Power Saving Mode<br>Change Your Office Hours for Power Saving Mode<br>Change Idle Timeouts for Power Saving Mode<br>Change User Detection for Power Saving Mode<br>Change User Detection for Power Saving Mode<br>Control Where Audio Plays<br>Set a Ringtone for Incoming Calls | 75<br>75<br>75<br>76<br>76<br>76<br>76<br>76<br>76<br>77<br>77<br>77<br>77<br>77<br>77<br>77 |

| Investigate Warnings                         | 81 |
|----------------------------------------------|----|
| Reboot Your Phone                            | 81 |
| Update the Phone's Configuration             |    |
| Test the Hardware                            |    |
| Clean the Touchscreen                        |    |
| Accessibility Features                       |    |
| Features for Hearing-Impaired Users          | 84 |
| Features for Mobility-Impaired Users         |    |
| Features for Vision-Impaired and Blind Users | 85 |
| Troubleshooting                              |    |
| Check the Status of Paired Device            |    |
| Check the Status of the Calendar             |    |
| Tips for Resolving Content Sharing Issues    |    |
| Tips for Resolving Camera Issues             |    |
| Set Log Levels                               |    |
| Reset the Phone to Factory Defaults          |    |

# **Before You Begin**

### **Topics:**

- Audience, Purpose, and Required Skills
- Related Poly and Partner Resources

This *Poly Trio Solution User Guide* contains overview information for navigating and performing tasks with your Poly Trio solution.

This guide covers the following products:

- Poly Trio 8300 system
- Poly Trio 8500 system
- Poly Trio 8800 system
- Poly Trio Visual+ content and video accessory
- Poly Trio VisualPro content and video accessory
- Polycom RealPresence Group Series video collaboration system
- **Note:** The Poly Trio 8500 system, Poly Trio 8800 system, and Poly Trio Visual+ accessory are also known as the Polycom Trio 8500 system, Polycom Trio 8800 system, and Polycom Trio Visual+ accessory.

Older versions are known as the Polycom RealPresence Trio 8500 system, Polycom RealPresence Trio 8500 system, and Polycom RealPresence Trio Visual+ accessory.

# Audience, Purpose, and Required Skills

This guide is intended for beginning users, as well as intermediate and advanced users who want to learn more about the features available with Poly Trio.

# **Related Poly and Partner Resources**

See the following sites for information related to this product.

- The <u>Polycom Support Site</u> is the entry point to online product, service, and solution support information including Licensing & Product Registration, Self-Service, Account Management, Product-Related Legal Notices, and Documents & Software downloads.
- The <u>Polycom Document Library</u> provides support documentation for active products, services, and solutions. The documentation displays in responsive HTML5 format so that you can easily access and view installation, configuration, or administration content from any online device.
- The <u>Polycom Community</u> provides access to the latest developer and support information. Create an account to access Poly support personnel and participate in developer and support forums. You can find the latest information on hardware, software, and partner solutions topics, share ideas, and solve problems with your colleagues.

- The <u>Polycom Partner Network</u> are industry leaders who natively integrate the Poly standards-based RealPresence Platform with their customers' current UC infrastructures, making it easy for you to communicate face-to-face with the applications and devices you use every day.
- The <u>Polycom Collaboration Services</u> help your business succeed and get the most out of your investment through the benefits of collaboration.

# **Getting Started with Poly Trio**

### **Topics:**

- Product Overview of Poly Trio Systems
- Navigating Poly Trio
- Enter Information Using the Onscreen Keyboard
- Entering Information Using the Dial Pad

Before you use your phone, familiarize yourself with its features and user interface.

**Note:** As you read this guide, keep in mind that your system administrator configures certain features or your network environment may determine them. As a result, some features may not be enabled or may operate differently on your device. Additionally, the examples and graphics in this guide may not directly reflect available options or what your device screen displays.

# **Product Overview of Poly Trio Systems**

The Poly Trio systems support audio-only conference calls with Open-SIP voice platforms along with point-to-point, bridge, and video calls.

The following are the features available on the Poly Trio systems.

### Poly Trio 8300 System Features and Capabilities

The Poly Trio 8300 system supports the following features:

- · Placing, answering, and managing audio calls
- · Initiating, joining, and managing audio conference calls
- · Recording audio calls with USB flash drives
- · Viewing and joining scheduled calendar meetings
- · Managing contacts, call lists, and directories
- · Adjusting call and phone settings
- · Pairing with Bluetooth-enabled devices
- Checking voicemail messages
- · Connecting to a computer over USB
- · Sharing content during video calls
- Placing, answering, and managing video calls
- Connecting to a wireless network
- Pairing with the Poly Trio Visual+ content and video accessory
- Placing video calls with a Polycom EagleEye Mini USB camera or Poly EagleEye Cube USB camera
- · Adjusting the camera and setting camera presets for a connected USB camera

### Poly Trio 8500 System Features and Capabilities

The Poly Trio 8500 system supports the following features:

- · Placing, answering, and managing audio calls
- Initiating, joining, and managing audio conference calls
- · Recording audio calls with USB flash drives
- Viewing and joining scheduled calendar meetings
- Managing contacts, call lists, and directories
- · Adjusting call and phone settings
- · Pairing with Bluetooth-enabled devices
- Checking voicemail messages
- Connecting to a computer over USB
- Sharing content during video calls
- Placing, answering, and managing video calls
- Pairing with the Poly Trio Visual+ content and video accessory
- Pairing with the Poly Trio VisualPro content and video accessory
- Pairing with the Polycom RealPresence Group Series system
- Placing video calls with a Polycom EagleEye Mini USB camera, Poly EagleEye Cube USB camera, Poly Studio camera, or Logitech C930e webcam
- Adjusting the camera and setting camera presets for a connected USB camera

### Poly Trio 8800 System Features and Capabilities

The Poly Trio 8800 system supports the following features:

- · Placing, answering, and managing audio calls
- · Initiating, joining, and managing audio conference calls
- · Recording audio calls with USB flash drives
- · Viewing and joining scheduled calendar meetings
- Managing contacts, call lists, and directories
- Adjusting call and phone settings
- Checking voicemail messages
- Connecting to a computer over USB
- · Sharing content during video calls
- · Sharing content with Apple AirPlay- or Miracast-certified devices
- · Placing, answering, and managing video calls
- Pairing with Bluetooth- and Near Field Communication (NFC)-enabled devices
- Connecting to a wireless network
- Pairing with the Poly Trio Visual+ content and video accessory
- Pairing with the Poly Trio VisualPro content and video accessory
- Pairing with the Polycom RealPresence Group Series system
- Placing video calls with a Polycom EagleEye Mini USB camera, Poly EagleEye Cube USB camera, Poly Studio camera, or Logitech C930e webcam

- Placing video calls with a Polycom EagleEye IV USB camera or Polycom EagleEye Director II camera
- Adjusting the camera and setting camera presets for a connected USB camera

## **Poly Trio System Hardware Overview**

The following figures display the hardware features on the Poly Trio systems. The tables list each numbered feature shown in its respective figure.

#### **Related Links**

<u>Connecting a Device Using a USB Cable</u> on page 72 Features for Mobility-Impaired Users on page 85

### Poly Trio 8300 System

Figure 1: Poly Trio 8300 System Hardware Features

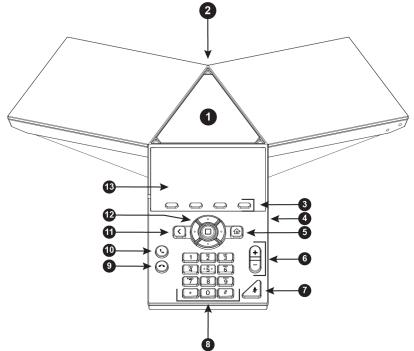

#### Poly Trio 8300 System Hardware Feature Descriptions

| Reference Number | Feature                 | Feature Description                                                                                                    |
|------------------|-------------------------|----------------------------------------------------------------------------------------------------|
| 1                | Speaker and Microphones | Sends your audio to call<br>participants and provides audio<br>output for the ringer and<br>speakerphone.                    |
| 2                | USB Device Port         | Enables you to connect computer<br>using a USB cable to use the<br>system as a speakerphone for calls<br>or to show content. |

| Reference Number | Feature                      | Feature Description                                                                                                    |  |
|------------------|------------------------------|----------------------------------------------------------------------------------------------------|--|
| 3                | Soft keys                    | Enables you to select context<br>sensitive keys that display along the<br>bottom of the screen.                                                            |  |
| 4                | USB Host Port                | Enables you to connect a USB flash drive to the system to record calls.                                                                                    |  |
| 5                | Home key                     | Displays the Home screen from<br>other screens and displays the<br>Lines and Calls screen from the<br>Home screen.                                         |  |
| 6                | Volume keys                  | Adjusts the volume of the audio from the speakerphone and ringer.                                                                                          |  |
| 7                | Mute key                     | Mutes the microphones during calls<br>and conferences. The key glows<br>red when activated.                                                                |  |
| 8                | Dialpad                      | Enables you to enter numbers,<br>letters, and special characters. You<br>can also use the dialpad keys to<br>select menu items that have index<br>numbers. |  |
| 9                | Hang up                      | Ends an active call.                                                                                                    |  |
| 10               | Accept call                  | Accepts an incoming call.                                                                                                    |  |
| 11               | Back key                     | Enables you to return to the previous screen.                                                                                                    |  |
| 12               | Navigation keys / Select key | Scrolls through information or<br>options displayed on the phone's<br>screen. Selects a field of displayed<br>data.                                        |  |
| 13               | Screen                       | Shows a monochromatic display<br>that enables you to view menu<br>options and data.                                                                        |  |

# Poly Trio 8500 System

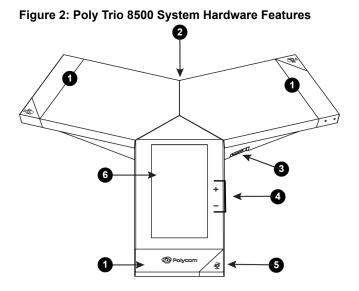

Poly Trio 8500 System Hardware Feature Descriptions

| Reference Number | Feature                 | Feature Description                                                                                                    |
|------------------|-------------------------|----------------------------------------------------------------------------------------------------|
| 1                | Speaker and Microphones | Sends your audio to call<br>participants and provides audio<br>output for the ringer and<br>speakerphone.                    |
| 2                | USB Host Port           | Enables you to connect a USB flash drive to the system to record calls.                                                      |
| 3                | USB Device Port         | Enables you to connect computer<br>using a USB cable to use the<br>system as a speakerphone for calls<br>or to show content. |
| 4                | Volume keys             | Adjusts the volume of the audio from the speakerphone and ringer.                                                            |
| 5                | Mute key                | Mutes the microphones during calls<br>and conferences. The key glows<br>red when activated.                                  |
| 6                | Touchscreen             | Enables you to select items and navigate menus on the touch-sensitive screen.                                                |

## Poly Trio 8800 System

Figure 3: Poly Trio 8800 System Hardware Features

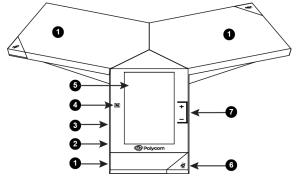

Poly Trio 8800 System Hardware Feature Descriptions

| Reference Number | Feature                 | Feature Description                                                                                                    |
|------------------|-------------------------|----------------------------------------------------------------------------------------------------|
| 1                | Speaker and Microphones | Sends your audio to call<br>participants and provides audio<br>output for the ringer and<br>speakerphone.                    |
| 2                | USB Host Port           | Enables you to connect a USB flash drive to the system to record calls.                                                      |
| 3                | USB Device Port         | Enables you to connect computer<br>using a USB cable to use the<br>system as a speakerphone for calls<br>or to show content. |
| 4                | NFC                     | Enables you to connect a<br>Bluetooth-capable mobile phone or<br>tablet using Near Field<br>Communication (NFC).             |
| 5                | Touchscreen             | Enables you to select items and navigate menus on the touch-sensitive screen.                                                |
| 6                | Mute key                | Mutes the microphones during calls<br>and conferences. The key glows<br>red when activated.                                  |
| 7                | Volume keys             | Adjusts the volume of the audio from the speakerphone and ringer.                                                            |

# **Navigating Poly Trio**

The phone has icons, status indicators, and user screens to help you navigate and understand important information on the state of your phone.

# Accessing Screens on the Poly Trio System

You can access the following screens on your phone:

- Home Screen—Displays your messages, settings, and information.
- · Calls Screen—Displays all active and held calls on your line.
- Place a Call screen—Enables quick access to the dial pad, Recent Calls, Contacts, and Calendar.

## Access the Home Screen

The Home screen on the Poly Trio system displays the icons you can select to access features, settings, and other information; additional registered lines; and favorites you can save to quickly call contacts.

#### Figure 4: Home Screen

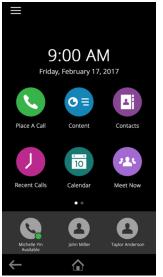

#### Procedure

- » Do one of the following:
  - Select Home A.
  - Select Menu  $\equiv$  > Home  $\triangle$ .

### **Expand or Contract the Home Screen**

You can use the Page Indicator to control how many icons display on the Home screen.

The Page Indicator displays on the Home screen beneath the menu options. It tells you which page you're currently viewing.

### Procedure

» On the Home Screen, press and hold the Page Indicator.

### Accessing the Place a Call Screen

The Place a Call on the Poly Trio displays when you select **Place a Call** on the home screen or when the system is idle, if set by your administrator.

From the Place a Call screen, you can access the dial pad, Contacts, Recent Calls, and the Calendar, as shown in the following figure.

#### Figure 5: Place a Call screen 3:48 PM Ø 🛠 ..... 1 0 10 ...... 2441 × 2 1 3 DEF ABC 4 5 6 GHI JKL MNO 7 8 9 WXYZ PQRS TUV \* 0 # L -

## Accessing the Calls Screen

The Calls screen on systems display automatically when you place a call and when you have an active call in progress.

When you have an active call in progress, the name and number of the contact you are talking with and the duration of the call displays on the **Calls** screen.

### Figure 6: Active call on the Calls screen

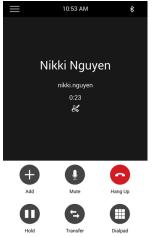

You can also view active and held calls in progress on the phone. If the phone has multiple lines, active and held calls display under the associated line.

#### Figure 7: Multiple calls on the Calls screen

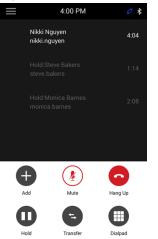

#### Figure 8: Multiple Calls on the Poly Trio 8300 Calls screen

| Line:9910              |         | 1/2 Calls |      |
|------------------------|---------|-----------|------|
| From:Steve Bakers      |         |           | 1:17 |
| V Nikki Nguyen<br>9906 |         |           | 1:23 |
| Hold                   | Content | Transfer  | More |

# Accessing Screens on the Poly Trio 8300 System

Poly Trio 8300 systems use a keypad and LCD screen as opposed to the touch screens featured on the Poly Trio 8500 and Poly Trio 8800 systems. As a result, you access some screens differently.

### Accessing the Home Screen

The Home Screen displays when the phone is idle. It allows quick access to softkey functions such as DND and call forwarding.

#### Figure 9: Home Screen

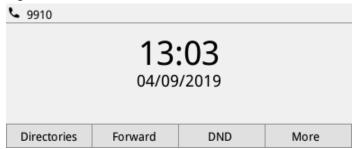

## Access the Main Menu

On Poly Trio 8300 systems, you can access phone features and settings from the Main Menu screen.

### Figure 10: Main Menu on Poly Trio 8300

| Menu |                |  |  |
|------|----------------|--|--|
| 1    | 📞 Place a Call |  |  |
| 2    | Contacts       |  |  |
| 3    | Recent Calls   |  |  |
| 4    | 🗶 Settings     |  |  |

#### Procedure

» Press the Home  $\textcircled{\begin{tabular}{ll} \begin{tabular}{ll} \begi$ 

## Accessing the Place a Call Screen

The Place a Call screen on the Poly Trio 8300 system is displayed when you select **Place a Call** from the main menu or when you begin dialing a number.

#### Figure 11: Place a Call Screen on Poly Trio 8300

| د و | 9910 |     |        | ∿ ¥ 🕰  |
|-----|------|-----|--------|--------|
| 990 | )5   |     |        |        |
| ۷   | 9905 |     |        |        |
| 0   | 9905 |     |        |        |
|     |      |     |        |        |
|     | Dial | URL | Cancel | Delete |

## **Icons and Status Indicators**

The following table displays the icons and status indicators that display on your phone.

#### **Icons and Status Indicators**

| lcon | Description         | lcon       | Description              |
|------|---------------------|------------|--------------------------|
| 0    | Registered Line     | •          | Do Not Disturb enabled   |
| 8    | Unregistered Line   | <b>〈</b> → | Call Forwarding enabled  |
| Ø    | Active Call         | ন          | Wireless status          |
|      |                     |            | (Poly Trio 8300 and Poly |
|      |                     |            | Trio 8800 system only)   |
| ψ    | USB device attached | <i></i>    | Paired Device            |

| lcon | Description | lcon | Description   |
|------|-------------|------|---------------|
| K    | Missed Call | *    | Bluetooth     |
| V    | Placed Call | Ľ    | Received Call |

# **Enter Information Using the Onscreen Keyboard**

The onscreen keyboard available on the Poly Trio systems enable you to enter information into text fields using the touchscreen.

The onscreen keyboard displays on screen automatically when a text field displays. When a text field requires only numbers, the onscreen keyboard displays only numbers.

The following icons also display on the keyboard:

- Letters ABC Displays alphabetical letters
- Uppercase 🔂 Shifts to uppercase letters
- Lowercase Shifts to lowercase letters
- Numbers and Punctuation 2123 Displays numbers and punctuation marks
- Special characters Displays special characters

#### Procedure

- 1. Select a text field.
- 2. Select each character you want to enter.

## Change the Phone Language and Keyboard Layouts

When you set the phone language and country, the phone uses the default keyboard layout for that language. For example, setting the phone language to French sets the phone to the AZERTY keyboard layout. You can enable multiple languages for the phone and switch between keyboard layouts.

#### Procedure

- 1. On the phone's keyboard, long-press and release the comma key and choose Input Languages.
- 2. Uncheck Use System Language.
- **3.** Select one or more available languages and press the Back arrow. Each language you select is enabled along with its default keyboard layout.

When you enable more than one language, a globe key displays on the phone keyboard.

- 4. Do one of the following:
  - Long-press the globe key to view and choose from a list of enabled languages. The phone uses the default keyboard layout for the language you choose.
  - Short-press the globe key to rotate through enabled languages. The space bar displays the current language and keyboard layout.

# **Close the Onscreen Keyboard**

When you're done entering information into a text field, or you want to exit the current screen and return to the previous screen, close the onscreen keyboard.

### Procedure

» Select Done.

# **Entering Information Using the Dial Pad**

On the Poly Trio 8300 system, you can enter information and edit fields using the dial pad keys on the phone console.

Before you enter information into fields, you can choose how to enter the information using the following soft keys:

- Mode—Enables you to enter just numbers or text in title case, lowercase, or uppercase characters.
- Encoding—Enables you to enter alphanumeric and special characters as well as characters in special languages.

The following table lists the Mode and Encoding options for the dial pad and the onscreen keyboard.

### Mode and Encoding Options

| Mode Options                                                                          | Encoding Options                              |
|---------------------------------------------------------------------------------------|-----------------------------------------------|
| Abc (to capitalize the first letter only and use lowercase for the remaining letters) | Abc                                           |
| ABC (to enter uppercase only)                                                         | ABC                                           |
| abc (to enter lowercase only)                                                         | abc                                           |
| 123 (to enter numbers only)                                                           | 123                                           |
|                                                                                       | ASCII (for regular text)                      |
|                                                                                       | Latin (to enter accented characters)          |
|                                                                                       | Katakana (for Japanese characters)            |
|                                                                                       | Unicode (to store characters as double bytes) |
|                                                                                       | Cyrillic (for Russian characters)             |

The following table describes how to enter different types of data on your phone using the dial pad.

| Task                                                                    | Action                                                                                                    |
|-------------------------------------------------------------------------|----------------------------------------------------------------------------------------------------|
| Enter numbers or characters in uppercase, lowercase, or title case mode | Select <b>Encoding</b> or <b>Mode</b> , and select <b>ABC, abc,</b> or <b>Abc</b> .                                                                                                    |
| Enter only numbers                                                      | Select Encoding or Mode, and select 123.                                                                                                    |
| Enter text in another language                                          | Select <b>Encoding</b> , and select one of the language options.                                                                                                    |
| Enter a character                                                       | Press a dial pad key repeatedly to view the character options and<br>stop when the character you want to enter is displayed in the field.<br>Wait one second, and enter the next character.                                                                               |
| Enter a number                                                          | Select <b>Encoding</b> or <b>Mode</b> , and select <b>123</b> , or press a dial pad key repeatedly to enter the number that displays on that key.                                                                                                    |
| Enter a special character                                               | Select <b>Encoding</b> , and select <b>Abc</b> , <b>ABC</b> , or <b>abc</b> . Press either the <b>1</b> , <b>0</b> , <b>asterisk</b> , *, or <b>pound #</b> key one or more times to enter one of the following special characters:                                       |
|                                                                         | • <b>1</b> key: !   ' ^ \ @ : 1                                                                                                    |
|                                                                         | • * key: * - & % + ; ( )                                                                                                    |
|                                                                         | • <b>0</b> key: / , _\$ ~ = ? 0                                                                                                    |
|                                                                         | • # key: # > < { } [ ] " '                                                                                                    |
|                                                                         | You cannot access special characters when you are in numerical (123) mode.                                                                                                    |
| Enter a space                                                           | Select <b>Encoding</b> , and select one of the alphabetic <b>Abc</b> , <b>ABC</b> , or <b>abc</b> . Press the <b>0</b> key.                                                                                                    |
|                                                                         | You cannot enter a space when you are in numerical (123) mode.                                                                                                    |
| Delete one or more characters                                           | Use the arrow keys to position the cursor to the right of the character, or drag your finger across the characters until the cursor is positioned to the right of the character(s) you want to delete. Press the <b>Delete</b> key or press the <b>&lt;&lt;</b> soft key. |

### Using the Dial Pad Keys to Enter Information

# Logging In to and Locking the System

### **Topics:**

- Logging In to Poly Trio
- Locking Poly Trio

You can log in to and lock a Poly Trio system with your user credentials provided by your system administrator.

# Logging In to Poly Trio

If your system administrator has set up user credentials for your phone, you can log in to a phone and access your contacts or favorites, settings, and calendar, if enabled.

You can view your personal settings from any phone or system within your organization. Contact your system administrator for your user credentials.

**Note:** Some of the features described in this section require access to the Basic settings menu. If your phone requires a password to access the Basic settings menu, contact your system administrator for assistance.

## Log In to a Phone

Depending on how your system administrator set up the User Login feature, you may need to log in to a Poly phone before you can use one.

By default, Poly devices don't require you to log in before you can use them. If you don't log in, you see the default profile. When you log in, you have full access to your personal settings and your directory. Any settings you change while logged in on a public phone commit to your profile and display the next time you log in to any phone.

### Procedure

- 1. Select Login.
- 2. If you see the User Login screen, proceed.

If you don't see the User Login screen, go to Settings > Features > User Login > Log In.

3. Enter your user ID and password, and select Log In.

Your personal profile displays when you enter the correct login credentials. If you enter incorrect credentials, a message indicating that your login attempt has failed displays and then User Login screen displays again. Check with your system administrator to confirm your login credentials.

# Log Out of the Phone

After you finish using a public phone, make sure you log out to prevent access to your personal settings.

### Procedure

1. Select Log Out or go to Settings > Features > User Login > Log Out.

The Log Out screen displays with a confirmation message.

2. Select Yes.

Your personal profile is no longer accessible, and either the User Login screen displays for the next user or the default profile displays.

## **Change Your Login Password**

You can change your login password from any phone on your network.

#### Procedure

- 1. Log in to a phone on your network.
- 2. Go to Settings > Features > User Login > Change User Login Password.
- 3. On the Change User Login Password screen, enter your old and new password information and select Enter.

Your password changes. The next time you log in to a phone, you need to enter your new password.

# **Locking Poly Trio**

If your system administrator has set up the system to lock when it isn't in use, you need to unlock it before you can use the system.

Your system administrator provides you with a user password that you can use to unlock Poly Trio systems.

With the system locked, you can:

- Place outgoing calls to emergency and authorized numbers.
- · Enter a password to answer incoming calls.

#### **Related Links**

Place a Call from a Locked Phone on page 27 Answer a Call on a Locked Phone on page 32

## Lock the Phone

You can choose to enable one of the following options on a locked phone:

 Allowing ringing when locked—incoming calls ring on the system, and you can answer calls by entering a user password.

If you set up the system to allow you to answer incoming calls when locked, you can answer calls by entering your user password.

 DND when locked—Do Not Disturb applies to all lines and the system doesn't ring for incoming calls.

#### Procedure

- 1. Go to Settings > Basic > Lock Phone.
- 2. On the Lock Phone screen, select a setting.
- 3. Select Lock.

# **Unlock the Phone**

You can use your lock code to unlock your phone.

### Procedure

- 1. Select Unlock.
- 2. Enter your user password, or guest PIN if signed in as a guest on a host phone, and select **Unlock**.

# **Change Your User Password**

You can change your user password at any time from the Advanced settings menu on Poly Trio.

The Advanced settings menu requires a password to access the menu options. Ask your system administrator for the password if you cannot access menu.

### Procedure

- 1. Navigate to Settings > Advanced.
- 2. Enter your user password and select Enter.
- 3. On the Advanced screen, select Change User Password.
- 4. On the Change User Password screen, enter your old and new user password and select Enter.

# Audio Calls

### Topics:

- Placing Audio Calls
- Redial a Number
- Choosing a Protocol for Audio Calls
- Answering Audio Calls
- Decline an Incoming Call
- End an Audio Call
- Holding and Resuming Calls
- Transferring Calls
- Forwarding Incoming Calls to a Contact
- Rejecting Calls with Don't Disturb
- Managing Multiple Calls
- Mute the Microphones
- Unmute the Microphones

By default, your phone has one registered line. You can manage a maximum of 12 active, incoming, or held audio calls at a time on the line. However, you can have only one active call in progress with numerous other incoming calls or calls on hold.

# **Placing Audio Calls**

You can place calls on your phone using various methods. The available methods include local and international calls, calls from Recent Calls or directories, calls to contacts and favorite contacts, or calls to authorized numbers on a locked phone.

# Place an Audio Call

You can call a contact using a number or IP address using the dialpad or onscreen keyboard.

### Procedure

1. Select Place a Call.

On the Poly Trio 8300 system, you can also simply begin dialing a number on the dialpad.

- 2. Enter your contact's number, or select the onscreen keyboard man and enter an IP address.
- 3. Select Dial

# Place an International Call

You can place calls to international phone numbers on your phone.

### Procedure

- On the dialpad, quickly press the star key \* twice. A plus sign (+) displays.
- 2. Enter the phone number with the country code and select Dial

# Place a Call from Recent Calls

You can place calls to contacts from the Recent Calls list, which contains calls that were recently placed, answered, or missed.

### Procedure

- **1.** Do one of the following:
  - From the Home screen, select Recent Calls ().
  - From the Place a Call screen, select Recent Calls ().
- 2. Select a contact.

The call begins automatically after you select a contact.

### **Related Links**

Recent Calls on page 62

# **Call a Favorite**

Contacts you add as favorites display at the bottom of the Home screen with an avatar. You can place a call to favorites by selecting a favorite's avatar on the Home screen.

### Procedure

» On the Home screen, tap a favorite.

# Place a Call over Bluetooth

You can pair and connect your phone with a Bluetooth-enabled mobile phone or tablet. Calls placed call on your device and use the phone as a speakerphone for the call.

### Procedure

- 1. Connect your device with the phone over Bluetooth.
- 2. On your device, place a call to a contact and select **Poly Trio** as your audio source.

## Related Links

Connecting Devices Using Bluetooth on page 70

# **Calling Contacts from the Directory**

On Poly Trio systems, you can search for and call contacts in your Contact Directory, the Corporate Directory, and the BroadSoft Directory, if enabled.

## Call a Contact from a Directory

You can place a call to a contact directly from your directory or you can select contacts in your directory to call from the Place a Call screen.

### Procedure

- **1.** Do one of the following:
  - Go to **Contacts** and select a directory.
  - Go to Place a Call, select Contacts , and select a directory.
- 2. Select a contact.
- 3. From the Details screen, select Call 🔪 next to the number you want to call.

## Call a Contact from a Directory Search

You can search for and call contacts from the Search screen in your directory.

### Procedure

- 1. Select Contacts and select a directory.
- **2.** In the Search field, enter your contact's name.
  - Results matching your search display automatically.
- 3. Select a contact.
- 4. From the Details screen, select Call 🔪 next to the number you want to call.

# Place a Call from a Locked Phone

When the phone is locked, you can place outgoing calls only to emergency numbers, such as 911 and authorized numbers that your system administrator sets up. You can't call any other numbers from a locked phone.

### Procedure

- 1. Select New Call.
- 2. From the Place an Authorized Call screen, select a number and select Dial.

### **Related Links**

Locking Poly Trio on page 23

# **Placing Intercom Calls**

Like a normal call, the intercom feature enables you to place a call to a contact. An intercom call differs from a normal call in that the call recipient's phone answers automatically as long as they don't have an active call. Check with your system administrator to find out if this feature is available on your phone.

If the call recipient has an active call, the recipient can choose to answer the intercom call. Otherwise, the phone answers the intercom call automatically after their active call ends.

Related Links

Answer an Intercom Call on page 32

## **Place an Intercom Call**

You can place an intercom call from your phone to quickly relay a message to a contact.

**Tip:** Your system administrator can set up your phone to automatically call a specific contact when you select **Intercom**. If your phone is set up this way, select **Intercom** and wait for your contact to answer before speaking your message.

### Procedure

- 1. Select Intercom.
- 2. Enter a number or select a contact.
- 3. Select Dial

The phone plays a tone and the contact's phone answers the call automatically.

4. After the call is answered, speak your message then select Hang Up A.

## Place an Intercom Call During a Call

You can place an intercom call to another contact during an active call.

### Procedure

1. Select Hold > Intercom.

The active call goes on hold and the dialpad displays.

- 2. Enter a number or select a contact.
- 3. Select Dial

The phone plays a tone and the contact's phone answers the call automatically.

- 4. After the call is answered, speak your message and select Hang Up .
- 5. Select Resume (II).

# **Redial a Number**

Your phone automatically keeps a record of all calls placed. You can recall the last contact you called using Redial, if enabled by your system administrator.

### Procedure

- 1. Do one of the following:
  - Select Redial.
  - Select Place a Call > Recent Calls (), and select the first number in the list.
- 2. Select Redial.

# **Choosing a Protocol for Audio Calls**

Your system administrator can set up your phone to handle calls that use the SIP protocol, the H.323 protocol, or both. You can choose the protocol you want to use before placing a call.

Contact your system administrator to find out if calling with they enabled H.323 protocol on your phone.

When your phone supports the H.323 protocol, the following limitations apply:

- You can't forward or transfer H.323 calls.
- You can't set up forwarding for lines that use the H.323 protocol only.
- You can't set up shared lines on lines that use the H.323 protocol.
- You can't place a call by just an H.323 name. You must use URL dialing using the following format: <H.323 name>@<server name>.

For dual-protocol phones, the protocol displays next to all call IDs, including the call IDs for conference call participants and calls on hold.

# Place an Audio Call Using H.323

Your phone uses the SIP protocol or URLs to place audio calls by default. With H.323 enabled, you can choose to use the H.323 Protocol to place calls instead.

### Procedure

- 1. Select Place a Call.
- 2. Tap Use H.323.

H.323 is displayed in the number field. Your phone uses the H.323 protocol for all subsequent calls until you select a different protocol.

3. Enter your contact's H.323 URL name. For example, Name@100.100.100.100.

# Set a Protocol for Placing Calls Automatically

Your system administrator can set up your phone so that you can enable it to automatically select a protocol to use for all calls.

When you place calls from call lists or directories, your phone automatically chooses the protocol to use based on the information provided for the contact. If you add a new contact to your Contact Directory, you can specify which protocol the phone uses for calls placed that contact. Doing so ensures that your phone automatically uses the correct protocol when you dial the contact.

### Procedure

- 1. Select Place a Call.
- 2. Tap Use Auto to enable your phone to automatically select the protocol to use.

Your phone uses the selected protocol for all subsequent calls until you select a different protocol.

# **Answering Audio Calls**

When you receive an incoming call on your phone, you can choose to answer the call in a number of different ways.

# Answer an Incoming Call

When you receive an incoming call, the phone rings and an Incoming Call screen displays. In the Incoming Call screen, you can choose to answer or reject the incoming call.

### Figure 12: Incoming Call screen

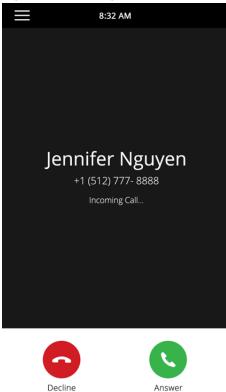

### Figure 13: Incoming Call screen on Poly Trio 8300 system

| From:Steve Bakers<br>9905 |        |         |        |  |
|---------------------------|--------|---------|--------|--|
| Incoming Call             |        |         |        |  |
| Answer                    | Reject | Forward | Ignore |  |

**Note:** Your system administrator can enable the screen to flash bright orange when you have an incoming call. The screen continues to flash until the Home or Calls screen displays the incoming call. For more information about this feature, contact your system administrator.

#### Procedure

» Select Answer Q.

If enabled, you can also answer calls with **Mute** buttons.

Related Links Decline an Incoming Call on page 32

## Answer a Call When in a Call

When you're in an active call and an incoming call arrives on the same or a different line, a call waiting tone beeps, and the Incoming Call screen is displayed.

### Procedure

» Select Answer.

This places the active call on hold, and the incoming call becomes active.

## **Answer Calls Automatically**

You can set up your phone to automatically answer calls using the Auto Answer feature.

When enabled, the phone automatically answers all incoming calls using the speakerphone. Your system administrator sets how many times the phone rings before it automatically answers the call.

The phone doesn't automatically answer incoming calls if you have an active call already. When you put your active call on hold or end it, the phone automatically answers the incoming call.

#### Procedure

- 1. Go to Settings > Basic > Preferences.
- 2. Select Auto Answer.
- 3. Select Auto Answer SIP Calls and select Yes.
- 4. Select **Microphone Muted** and choose **Yes** (the default setting) to mute the microphone for autoanswered calls.
- 5. Select Video Mute and select Yes to mute the video when video calls are auto-answered.
- 6. Select Save.

#### **Related Links**

Features for Vision-Impaired and Blind Users on page 85 Features for Mobility-Impaired Users on page 85

# Answer a Call on a Locked Phone

When you set up your phone to accept incoming calls when it's locked, you can answer the calls by entering a user password.

### Procedure

- 1. On the Incoming Call screen, select Answer.
- 2. Enter your user password and select Enter. The call connects.

Related Links Locking Poly Trio on page 23

# Answer an Intercom Call

When you receive an intercom call, your phone answers the call automatically as long as you don't have an active call already.

If the phone answers an intercom call with your microphone muted, you must unmute your microphone before responding to the call.

Related Links Placing Intercom Calls on page 27

# **Decline an Incoming Call**

You can decline an incoming call and send the call directly to voicemail.

Declined calls display in the Missed Calls list in Recent Calls. You can't decline calls for shared lines.

### Procedure

» In the **Incoming Call** screen, select **C Decline**.

Related Links Answer an Incoming Call on page 30

# End an Audio Call

You can end active calls at any time, however, you must resume held calls before you can end a call.

### Procedure

- » Do one of the following:
  - Select Hang Up \_.
  - On the Calls screen, select the call and select Hang Up 🙈.
  - On the Calls screen, select a held call, select Resume (1), and select Hang Up 🙈

# Holding and Resuming Calls

When you are in a call, you can place an active audio call on hold and resume the call.

The Mute keys on the system and microphones glow red when you place a call on hold. The Mute keys on the system and microphones flash green when the other contact places you on hold.

# Hold a Call

You can place any active call on hold.

### Procedure

» During an active call, select Hold.

## **Resume a Call**

You can view and resume all held calls on the phone.

### Procedure

- » Do one of the following:
  - Select Resume.
  - From the Calls screen, select the call and select Resume.

# **Transferring Calls**

You can transfer active or held calls to another person using the following transfer types:

- Blind transfer—Transfers the call directly to another line without speaking with the other party first.
- Consultative transfer—Enables you to speak with the other party before completing the transfer.

# Choose a Default Transfer Type

You can choose a default transfer type to use for all calls on your phone.

When you choose a default transfer type, the phone uses the selected transfer type. Consultative is the default transfer type.

### Procedure

- 1. Go to Settings > Basic > Preferences.
- Select Default Transfer Type and choose a transfer type. All calls use the selected transfer type you select.

# **Transfer a Call**

How you transfer a call varies depending on the default transfer type.

### Procedure

» During a call, do one of the following:

- When the default type is Blind, select **Transfer** and dial a number or select a contact from Recent Calls or Contacts.
- When the default type is Consultative, select **Menu** ≡ and select **Transfer** . Dial a number or select a contact from Recent Calls or Contacts.

The call is transferred automatically.

# Transfer a Call Using Consultative Transfer

How you transfer a call using Consultative Transfer varies depending on the default transfer type set on the phone.

### Procedure

- » During a call, do one of the following:
  - If the default type is Consultative, select Consult on and dial a number or select a contact from Recent Calls or Contacts. Select Complete Transfer after speaking with the contact.

# **Cancel a Transfer**

If a contact does not answer the transfer or you want to remain speaking with the contact on your line, you can cancel the transfer before it is complete.

### Procedure

» Select Cancel.

The call is not transferred and becomes active.

# **Forwarding Incoming Calls to a Contact**

You can forward incoming calls to one of your contacts.

## Forward an Incoming Call to a Contact

You can forward an incoming call directly to a contact without answering the call.

On shared lines, you must first answer a call before forwarding it to a contact.

### Procedure

- 1. In the Incoming Call screen, select Menu  $\equiv$  and select Forward.
- 2. From the Call Forwarding screen, enter the forwarding number, and select Forward.

# Forward All Incoming Calls to a Contact

You can set up your phone to automatically forward incoming calls to a contact using one of the following forwarding types:

- Always—Forwards all incoming calls.
- No Answer—Forwards all unanswered incoming calls.
- Busy—Forwards incoming calls when you're in a call.

For shared lines, you can only choose **Always** as your forwarding type; the other forwarding options aren't available for shared lines.

#### Procedure

- 1. Select Forward or navigate to Settings > Features > Forward.
- 2. On the Forwarding Type Select screen, select a forwarding type.
- 3. Enter a contact's number or IP address, if enabled, and select **Enable**.
- 4. If you selected the **No Answer** option, enter the number of rings before the call is forwarded.

The forwarding number or name of the contact you chose scrolls in the status bar. When you select **Always** as your forwarding option, the **Forwarding** icon  $(\rightarrow)$  is displays on the line.

# **Disable Call Forwarding**

You can disable call forwarding when you no longer want to forward your calls.

#### Procedure

- 1. Go to Settings > Features > Forward.
- 2. On the Forwarding Type Select screen, select Disable Call Forwarding.

# **Rejecting Calls with Don't Disturb**

Do Not Disturb (DND) enables you to set your phone to automatically reject calls when you don't want to be interrupted.

When you enable DND, you see the following:

- The DND icon Ve displays in the status bar.
- When the phone is idle, the **DND** icon displays next to your phone line.
- When the administrator enables hybrid line registration on the phone, you can choose **All** to enable DND on all the registered lines.
- If you have new messages or you have enabled call forwarding, the messages or forwarding icon display instead of the **DND** icon.
- **Note:** When you set your presence status to Do Not Disturb and enable **DND** on your phone, a message reflecting your Do Not Disturb status scrolls under the time display. The **DND** icon doesn't display in the status bar.

## **Enable Do Not Disturb**

You can enable DND to prevent your phone from ringing and to send all incoming calls directly to voicemail. All calls you receive while DND is enabled are logged in the Recent Calls list.

Enabling DND on shared lines disables ringing only. A visual notification of the call still displays, and you have the option to answer or ignore the call.

### Procedure

- » Do one of the following:
  - Select DND on the Home screen, if enabled by your system administrator.
  - Navigate to Settings > Features > Do Not Disturb, and select Enable.

### **Disable Do Not Disturb**

You can disable DND when you are ready to resume receiving calls again.

### Procedure

» Go to Settings > Features > Do Not Disturb and select Disable.

### **Managing Multiple Calls**

You can manage multiple calls that are active, incoming, or held on the phone.

In the Calls screen, you can view active and held calls, including conference calls. The following figure shows an active call and a held call.

### Figure 14: Multiple Calls on the Calls screen

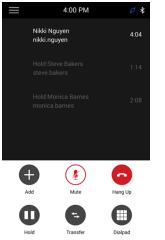

### Figure 15: Multiple Calls on Poly Trio 8300 Calls screen

| Line:9910               |         |          | 1/2 Calls |
|-------------------------|---------|----------|-----------|
| From:Steve Bakers       |         |          | 1:17      |
| VI Nikki Nguyen<br>9906 |         |          | 1:23      |
| Hold                    | Content | Transfer | More      |

### Manage a Call from the Calls Screen

From the Calls screen, you can manage a call by holding, resuming, or transferring the call.

### Procedure

- 1. Select a call.
- **2.** Do one of the following:
  - Select **Hold (**) to place an active call on hold.
  - Select **Resume** (II) to make a held call active.
  - Select **Hang Up** to end a call with a contact. You can end active calls only, so resume the held call first before ending it.
  - Select Transfer 🕒 to send the call to another contact.

### **Mute the Microphones**

You can mute the microphone so other parties can't hear you.

### Procedure

- » Do one of the following:
  - Select Mute 🎍.
  - Select the Mute key 🕺 on the phone.
  - Select the Mute key 🏂 on the microphone.

### **Unmute the Microphones**

Unmute your audio when you're ready to speak and let others on the call hear you.

- » Do one of the following:
  - Select Unmute 🕺.
  - Select the Mute key 🔊 on the phone.
  - Select the Mute key 🕺 on the microphone.

# **Conference Calls**

### **Topics:**

- Initiating Conference Call
- Add Participants to a Conference Call
- End a Conference Call
- Hold a Conference Call
- Resume a Conference Call
- Mute a Conference Participant
- Remove a Conference Participant

You can initiate and manage up to 12 audio conference calls on a Poly Trio system and place video conference calls and view video streams for video-enabled participants.

### **Initiating Conference Call**

You can initiate a conference call with up to four contacts, and you can hold, resume, or split a conference call.

While the system can manage up to 12 conference calls, you can have only one active conference call in progress with numerous other conference calls on hold.

If your system administrator enables the Conference Management feature on your phone, you can manage each participant in the call. With the Conference Management feature, you can mute, hold, and remove individual participants in a conference call.

### Initiate a Conference Call

You can initiate a conference by adding a contact during an active call and joining the contacts into a conference call.

### Procedure

- 1. Call a contact.
- 2. After the contact answers, select Add + .

On the Poly Trio 8300 systems, press the Add softkey.

**3.** Enter another contact's number or select a contact from Contacts or Recent Calls. The contact is added to the conference call after answering.

### Merge Calls into a Conference Call

You can merge an active call and a held call to initiate a conference call.

### Procedure

1. In the Calls screen, tap a held call.

2. Select Merge  $\uparrow$ .

The held call merges with the active call to initiate a conference call.

### Add Participants to a Conference Call

You can add up to four contacts to a conference call.

#### Procedure

- During a conference call, select Add Participants.
   On the Poly Trio 8300 systems, press the Add softkey.
- **2.** Enter a contact's number or select a contact from Contacts or Recent Calls and select **Dial**. The contact is added to the call after answering.

### **End a Conference Call**

By default, when you end a conference call, your connection to the call ends and the other participants in the conference remain in the call. Your system administrator can set up your phone so that all connections terminate when you end a conference call.

### Procedure

» During a conference call, select **Hang Up**.

### Hold a Conference Call

When you place a conference call on hold, you place all conference participants on hold.

#### Procedure

» Select Hold .

### **Resume a Conference Call**

Resuming a held conference call enables all participants to hear the audio of everyone on the call.

#### Procedure

» Select Resume. III

### **Mute a Conference Participant**

The conference management feature allows you to mute individual participants in a conference call. Your system administrator must enable this feature before you can use it.

### Procedure

- 1. During a conference call, select a participant.
- 2. Select Mute 🚀.

The muted participant can hear everyone, but no one can hear the muted participant.

### **Remove a Conference Participant**

The conference management feature allows you to remove individual participants from a conference call. Your system administrator must enable this feature before you can use it.

- 1. During a conference call, select a conference participant.
- 2. To remove the participant, select Hang Up .

# **Video Calls on Poly Trio Systems**

### **Topics:**

- Tips for Video Calls
- Video Call Settings
- Place a Video Call
- Stop Sending Video
- Start Video During an Audio Call
- Adjust the Camera Position During a Call
- Adjust Video Quality
- Adjust Camera Tracking Settings
- Switch Between Video and Content during Video Calls
- Handling a Mixture of Audio and Video Calls
- Camera Presets on Poly Trio Systems

When your Poly Trio system is paired with a Poly Trio Visual+, Trio VisualPro, or RealPresence Group Series system, you can send and receive video.

Poly Trio system support for the Poly Trio Visual+ and VisualPro systems varies by model:

- You can pair any Poly Trio system with a Poly Trio Visual+ system.
- You can pair a Poly Trio 8500 or Poly Trio 8800 system with a Poly Trio Visual+ or VisualPro system. The Poly Trio 8300 system doesn't support the Trio VisualPro system.

Poly Trio systems support the following cameras when paired with a Poly Trio Visual+:

- Polycom EagleEye Mini USB camera
- Polycom EagleEye IV USB camera
- Poly EagleEye Cube USB camera
- · Poly Studio USB video bar
- Logitech C930e webcam

Poly Trio systems support the following cameras when paired with a Trio VisualPro or RealPresence Group Series system:

- Polycom EagleEye IV camera
- Polycom EagleEye Director II camera
- Polycom EagleEye Producer camera
- Polycom EagleEye Acoustic camera

If you do not have a camera connected to your paired device when you receive video during calls, you can see your contact's video but they cannot see video from you.

### **Related Information**

### **Tips for Video Calls**

Use these tips when you're in a video call:

- Check your video image to make sure it's clear, bright, and sharp.
- Avoid bright lights or windows behind you. If the camera faces a window or bright lights, adjust the camera settings.
- Avoid wearing bright colors, all-light or all-dark clothing, or busy patterns, such as small checks or narrow stripes. Pastels and muted colors look best on the screen.
- Use natural gestures and speak in a natural tone without shouting.
- · Pause between sentences to allow for possible audio delay.
- During a conference call, mute your microphone when not speaking.
- Avoid tapping or rustling papers near the microphone.

### Video Call Settings

You can update video settings to change the way video calls display on your Poly Trio system. Note that if you update settings during a call, the new settings apply to the next call and not the current call.

**Note:** Some of the features described in this section require access to the Basic settings menu. If your phone requires a password to access the Basic settings menu, contact your system administrator for assistance.

### Set the Call Rate for Video Calls

You can set the maximum call rate to use for a video call and the selected call rate applies to your next video call.

Your system administrator can set a maximum call rate for video calls, and you cannot select a call rate above this limit. You can choose a call rate between 128 kbps and 768 kbps. The default setting is 512 kbps.

### Procedure

- 1. Navigate to Settings > Basic > Call Rate.
- 2. From the Call Rate screen, select the maximum call rate you want to use for video calls.

### **Change Video Clarity**

You can change the Target Frame Rate to improve video clarity.

The Target Frame Rate sets how smoothly your video displays. You can set a rate between 5 (least smooth) and 30 (smoothest). The default rate is 30.

- 1. Go to Settings > Basic > Video.
- 2. Select Camera Settings > Target Frame Rate and select Up or Down to adjust the frame rate.

### Set Video and Content Layout - Single Monitor

You can choose how participant video and content display on the monitor before or during a video call.

### Procedure

- 1. Select one of the following options:
  - If you're not in a call, on the Poly Trio Home screen, tap Menu  $\equiv$  and Layout.
  - If you're in a call, tap **Layout** on the Calls screen.
- 2. Select one layout option:
  - Auto (default)—The system chooses the best layout for the call.
  - Gallery View—Up to five meeting participants display. If content displays when the maximum
    number of participants is active, the content replaces one participant. When there are fewer
    than five participants, self-view displays.
  - Picture-in-Picture—Only self-view or the active speaker display. The PIP displays in or on the meeting content.
  - Fullscreen—The video of the active speaker or the meeting content displays in full screen.

### Set Video and Content Layout - Multiple Monitors

You can choose how video and content display when using two or more monitors before or during a video call.

The number of layout options available to you and the combinations you can choose vary with the number of monitors connected to the Poly Trio system and depend on how your administrator configures the default layout.

If you are using two or more monitors, you can configure which screen(s) to show content on. For example, if using two monitors, you can configure content to show on one or both monitors. If you are using three monitors, you can configure content to show on one monitor, a combination of two monitors, or all three monitors.

### Procedure

- 1. Select one of the following options:
  - If you're not in a call, on the Poly Trio Home screen, tap Menu  $\equiv$  and Layout.
  - If you're in a call, tap Layout on the Calls screen.
- 2. Select one or more monitors to display video and content on:
  - Display 1
  - Display 2
  - Display 3

### **Change How Far-End Video Displays**

You can adjust video settings to control the appearance of video received from the far-end.

You can adjust the appearance of the far-side video so that it displays as one of the following:

• **Normal**—The video image displays with correct proportions. Black bars appear on the top, bottom, or sides of the area to maintain the correct aspect ratio if the aspect ratio of the received video does

not match the display area. The portions of the video that are not being received display as black bars.

- **Full**—If the received video image is not the same aspect ratio as the display area, the video image is stretched to fill the area. If the aspect ratios match, no stretching occurs.
- **Crop**—The video image is resized to maintain the correct aspect ratio. Any parts of the image that do not fit within the display area are cropped.

#### Procedure

- 1. Go to Settings > Basic > Video.
- 2. Select Video Screen Mode and select a video screen setting.
- 3. Select Save.

### **Place a Video Call**

Depending on how the system is set up by your administrator, you can place a video call to one contact or add video during an audio call.

When the system is registered with the Skype for Business Server, you can place a video call to your Skype for Business contacts. Video displays automatically for up to six contacts, as long as those contacts have video enabled and are streaming video.

### Procedure

- 1. Select Place a Call.
- 2. Enter a contact's number or select a contact from Contacts or Recent Calls.
- 3. Select Dial
- 4. In the Call screen, select Start Video, if video does not display automatically.

#### **Related Links**

Place an Audio Call

### **Stop Sending Video**

You can stop transmitting video at any time during a call.

Stopping video does not create an audio-only call. Even if you stop video, video information is still transmitted to the far-end and you are still in a video call. When you stop video, the stopped video icon **video** is displayed and the far-side cannot see you.

**Note:** You can't start and stop far-end video. If the phone is set up to receive far-side video, the far-end video always displays.

#### Procedure

» In the Call screen, select Stop My Video.

### Start Video During an Audio Call

You can start sending video at any point during an audio-only call if a camera is connected to the phone.

After you start sending video, you can mute your video, but you cannot stop sending video and return to an audio-only call.

### Procedure

» In the Call screen, select Start My Video.

### Adjust the Camera Position During a Call

You can control the position of a Poly camera during or before a video call.

### Procedure

- **1.** Do one of the following:
  - During a call, select Camera 🔶 .
  - Select Menu  $\equiv$  and select Camera.
- 2. Select Near to adjust your camera or Far to adjust a call participant's camera.
- 3. Do one of the following:
  - Use the onscreen arrows to adjust the camera position.
  - Drag your finger across the onscreen video stream to adjust the camera position.
  - · Select the onscreen video stream to move the camera to that position.
  - Select the plus sign to zoom the camera in or select the minus sign to zoom the camera out.
  - Move the slider to zoom the camera in or out.

### **Adjust Video Quality**

You can adjust camera settings on your Poly Trio system to improve video quality.

- 1. Do one of the following:
  - During a call, select Camera 🔶 .
  - Select Menu  $\equiv$  and select Camera.
- 2. Select Settings 🕁 to access Camera Preferences.
- 3. Adjust or toggle the following camera settings:
  - Brightness
  - White balance
  - Saturation
  - Sharpness
  - Backlight compensation

### **Adjust Camera Tracking Settings**

You can modify the camera tracking settings on your Poly Trio system. When tracking is enabled, for example, your camera can automatically frame the active speaker.

Tracking is available only with the following cameras:

- Polycom EagleEye Director II camera
- Polycom EagleEye Producer camera
- Poly EagleEye Cube USB camera
- Poly EagleEye Cube HDCI camera

#### Procedure

- **1.** Do one of the following:
  - During a call, select Camera 🔶 .
  - Select Menu  $\equiv$  and select Camera.
- 2. Select Settings 🕁 to access Camera Preferences.
- 3. Do one of the following:
  - Turn camera tracking on or off.
  - Select a **Tracking Mode**: Frame Speaker, Frame Group, or Frame Group with Transition (last option is available only with an EagleEye Producer camera).
  - Adjust the Tracking Speed.
  - Adjust the Framing Size.

### Switch Between Video and Content during Video Calls

By default, when you or a video participant starts sharing content during a video call on Poly Trio systems, the content automatically displays in place of participant video streams during the call. You can choose to display the video streams for participants or display any content being shared.

**Note:** You cannot hide content that is shared using Apple AirPlay. If you try to hide content, depending on how the content is shared and the type of call, a message displays stating that you cannot hide content and must stop the content instead.

#### Procedure

» In the Calls screen, select Toggle People/Content.

### Handling a Mixture of Audio and Video Calls

When you are in a call with a person who has a video-enabled phone or video-conferencing system, the participants' video displays on the connected monitor. For video calls with audio-only contacts, only your

video stream displays on the monitor, and an Audio icon **C** displays on the monitor with the number of contacts on audio.

When you do not have a camera connected to your paired content and video accessory (e.g., Poly Trio Visual+ or Trio VisualPro), you can receive video but cannot send video. Video always displays when a contact can send video and the system is enabled to receive video.

### **Camera Presets on Poly Trio Systems**

You can store and modify camera presets on a Poly Trio system with a connected Poly camera.

Presets aren't supported with the Logitech Webcam C930e camera.

Camera presets are stored camera positions that you can create before or during a call. Presets enable you to quickly point a camera at pre-defined locations in a room and persist until you change them. The system uses preset 0 as the default camera position for all preset camera positions. This default camera position is zoomed out, panned straight ahead with horizontal tilt.

If your system camera supports pan, tilt, and zoom movement, you can create up to 10 preset camera positions for the near-end camera. Each preset stores the following information:

- Camera number
- Camera zoom level
- Camera direction
- · Snapshot of the camera view

### **Store Camera Presets**

You can store camera presets during a call or when the Poly Trio system is idle with a connected Poly camera.

#### Procedure

- **1.** Do one of the following:
  - During a call, select Camera 🔶 .
  - Select Menu  $\equiv$  and select Camera.
  - On the Home screen, select Camera.
- 2. Adjust the camera to your desired position and zoom level.
- 3. Select Presets.

The available and stored preset positions display.

- 4. Press and hold a preset position numbered 0 to 9.
  - The new position displays immediately.

### **Rename Stored Camera Presets**

By default, presets are named in the order they are set, starting with "Preset 1". You can rename stored presets with a name that identifies the camera position or zoom level.

#### Procedure

1. Go to Settings > Basic > Video.

### 2. Select Camera Settings.

#### 3. Select Presets.

The available and stored preset positions display.

- 4. Select Edit 🧷.
- 5. Select a preset and edit the name of the preset.

# **Recording Audio Calls**

### Topics:

- Guidelines When Recording Calls
- Record a Call
- Pause a Recording
- Resume a Recording
- Stop Recording
- Browse Recorded Calls
- Play a Recorded Call
- Pause and Resume Played Recordings
- Stop Playing a Recording
- Rename a Recording
- Delete a Recording

You can connect a USB flash drive to a Poly Trio system and record audio calls onto the drive.

Recordings save as WAV (.wav) files on the USB flash drive, and you can record up to 4 hours in one WAV file. You can replay recordings on the phone or on a computer.

For a list of supported USB flash drives to record phone audio, see *Technical Bulletin 38084: Supported USB Devices* at <u>Polycom Support</u>.

**Note:** If your phone doesn't detect the USB device when you insert it into the USB port, the USB port on your phone may be disabled. Contact your system administrator for assistance using the USB port.

### **Guidelines When Recording Calls**

Use the following guidelines when recording audio calls on your phone.

- Inform contacts when you're recording a call.
- Make sure you mute your audio when you're placed on hold while recording the call.
- During an active call, pause your recording before answering incoming calls. All incoming calls you answer after you start recording are also recorded in the same file. For example, on June 22, 2019, at 11:22 a.m., you answer a call from person A. During your call with person A, you answer calls from person B and person C. All three calls are recorded in the same file.

### **Record a Call**

You can record all active audio calls on the phone. Make sure to inform your contacts on the call before you begin recording.

Some things to note about recording:

- You can't record when there are no connected calls, when you place a new call to transfer a call or initiate a conference, or when you have an incoming call.
- Your phone records some tones that your contact's phone makes.
- When you mute your microphone while recording, the phone doesn't record your audio and records only the other participants' audio.

#### Procedure

» During an active call, select Menu  $\equiv$  > Start Recording ().

The recording icon displays at the top of the Call screen.

### Pause a Recording

During a call, you can pause a recording while the call is active.

#### Procedure

```
» Select Menu > Pause Recording .
```

The pause recording icon displays at the top of the Call screen.

### **Resume a Recording**

After you pause and then resume recording, recording continues in the same file.

#### Procedure

» Select Menu ≡ > Resume Recording ►.

### **Stop Recording**

You can stop recording a call before the call ends. The recording also stops when the active call ends, no matter who ended the call.

**Caution:** Don't remove the USB flash drive while recording. Doing so may corrupt the file, preventing you from playing it back later. Removing the USB flash drive while recording can also damage the flash drive.

#### Procedure

» Do one of the following:

- Select Menu ≡ > Stop Recording ■.
- Select Hang Up.

When you stop recording, the USB icon displays in the status bar.

### **Browse Recorded Calls**

You can browse recorded files stored on the USB flash drive connected to supported Poly Trio.

#### Procedure

» Go to Settings > Features > Removable Storage Media > Browse Recordings. A list of recordings display.

### **Play a Recorded Call**

You can play back calls that you recorded on a USB flash drive connected to Poly Trio.

**Note:** You can't open and play recordings when you are in an active call or if you're recording a call. If you try to, the phone cancels the action. Place the call on hold before playing recordings. The recording stops playing when you resume the call.

#### Procedure

- Go to Settings > Features > Removable Storage Media > Browse Recordings. A list of recordings display.
- 2. Select a recording.
- 3. Select Open > Play.

The length of the recording and a progress bar displays as the recording plays.

### **Pause and Resume Played Recordings**

While playing a recording, you can pause the recording, perform another task on the phone, and resume the recording at any time.

When you receive an incoming call while playing a recording, the phone automatically pauses the recording playback. If you don't answer or reject the incoming call, the recording remains paused until you select **Resume**.

- 1. To pause the recording, select Pause.
- 2. Select Resume to continue playing the recording.

### **Stop Playing a Recording**

When you're finished listening to a recording, you can stop playing it by exiting the recording.

### Procedure

» Select Exit.

### **Rename a Recording**

By default, recordings are labeled with the date of the recording. You can rename recordings to provide them with more meaningful names.

### Procedure

- 1. Go to Settings > Features > Removable Storage Media > Browse Recordings.
  - A list of recordings display.
- **2.** Select a recording.
- 3. Select Rename, update the file name, and select OK.

### **Delete a Recording**

When you've played a recording or need additional space on your USB drive, you can delete recordings from the phone.

### Procedure

1. Go to Settings > Features > Removable Storage Media > Browse Recordings.

A list of recordings display.

- 2. Select a recording.
- 3. Select Delete.

# **Sharing Content on Poly Trio Systems**

### Topics:

- Sharing Content with RealPresence Desktop or Mobile
- Sharing Content with the Polycom Content Application
- Sharing Content with People+Content IP
- Sharing Content from an Apple Device
- Sharing Content from a Windows or Android Device
- Share Content with an HDMI or VGA Connection
- Share Content Automatically When Idle
- Share Content using the Polycom Content Application

You can share content in and out of calls when your Poly Trio system is paired with a Poly Trio Visual+, Trio VisualPro, or RealPresence Group Series system.

You can use the following applications to share content:

- Polycom RealPresence Desktop
- Polycom RealPresence Mobile for Tablets
- Polycom People+Content IP
- Apple<sup>®</sup> AirPlay<sup>®</sup> (Poly Trio 8800 system only)
- Google Miracast<sup>®</sup> (Poly Trio 8800 system only)

You also can share content by connecting a device, such as a laptop, to a paired Trio VisualPro or RealPresence Group Series system with an HDMI or VGA cable.

### Sharing Content with RealPresence Desktop or Mobile

To share content during a call, you can use RealPresence Desktop on your laptop or RealPresence Mobile on your tablet. If you do not have either application, you can download RealPresence Desktop onto your laptop from the <u>RealPresence Desktop Support</u> page or download RealPresence Mobile from your tablet's application store.

Using RealPresence Desktop on your laptop, you can choose to share your monitor or share an open application.

Using RealPresence Mobile on your tablet, you can choose to share content from local documents, photos, a website, or Dropbox. You can also choose to share annotations you make on the Whiteboard or Blackboard application within RealPresence Mobile.

# Sharing Content with the Polycom Content Application

You can connect the Poly Trio system to the Polycom Content application to share content during a meeting.

For more information on downloading and using the Content application, refer to the *Polycom Content Application User Guide* on <u>Polycom Support</u>.

### **Sharing Content with People+Content IP**

The People+Content IP application enables you to send content from a computer using the system's IP address.

Keep the following points in mind about People+Content IP:

- While People+Content IP supports any computer desktop resolution, video streamed to the system will be scaled to either 720p or 1080p.
- People+Content IP provides video-only content. No audio is shared.

### **Download and Install Polycom People+Content Technology**

You need to download and install the Polycom People+Content technology on a computer before you can use it to show content.

### Procedure

- 1. On a computer, go to the Polycom People+Content IP page.
- 2. Download the People+Content IP software for Mac or PC.
- 3. Open the zip file and click the application installation.
- 4. Follow the instructions in the installation wizard.

### Share Content using People+Content IP

After you download and install People+Content IP, you are ready to share content.

- 1. On your computer, do one of the following:
  - On a Windows computer, navigate to **My Computer** and click the **People+Content IP** folder.
  - On a Mac computer, navigate to **Finder** then search for and run the **People+Content IP** application.
- 2. Enter the IP address or host name of the Poly Trio system and the meeting password, if one is set.
- 3. Click Connect.
- 4. Open the content you want to show and click Play ().

### Stop Sharing Content with People+Content IP

When you are done showing content, make sure you stop People+Content IP.

### Procedure

» Click **Stop** ( ) in the People+Content IP application.

### Share Content with People+Content IP over USB

You can connect your Windows or Mac computer over USB to the system and show content using the People+Content IP application. Video and data sent using the People+Content IP application is sent over the USB cable and no network connection is required. This is useful for environments where guest IP access is not allowed.

### Procedure

- 1. Connect a USB cable from the USB port on the Poly Trio to the USB port on your computer. A folder with the People+Content IP application opens automatically.
- **2.** If the application folder does not open automatically, on your computer, do one of the following:
  - On a Windows computer, navigate to **My Computer** and click the People+Content IP folder.
    - On a Mac computer, navigate to **Finder** then search for and run the People+Content IP application.
- 3. Open the content you want to show, and click **Play**.

### Sharing Content from an Apple Device

If your system administrator has enabled the Screen Mirroring feature on your Poly Trio 8800 system, you can share content locally from your Apple<sup>®</sup> AirPlay<sup>®</sup> certified device during in-room meetings. Note that you can share content using AirPlay during calls, but the content doesn't display for far-end call participants.

To share content from your Apple device using AirPlay, your device must be on the same network as the Poly Trio system. If your device is on a different network than the Poly Trio system, you can connect to Poly Trio 8800 with AirPlay using Bluetooth. However the network that the Apple device is on must be able to communicate with the Poly Trio system's network. Contact your system administrator for additional help connecting with a Poly Trio system using AirPlay.

The Poly Trio system supports the following AirPlay-certified Apple devices:

- iPhone<sup>®</sup>
- iPad<sup>®</sup>
- iPad Pro<sup>™</sup>
- MacBook Pro<sup>®</sup>
- Any other devices that support AirPlay

Sharing content with Poly Trio systems using AirPlay works similarly to sharing your screen to Apple TV. For more information on using AirPlay, refer to the documentation for your Apple product.

**Note:** When you answer an incoming call with content while you're sharing content wirelessly with AirPlay, your content stops showing, and the content with the connected call displays instead. After you end the call, you can start sharing content again locally using AirPlay.

### Sharing Content from a Windows or Android Device

If your system administrator has enabled the Screen Mirroring feature on Poly Trio 8800 system, you can share content locally from your Miracast<sup>®</sup> certified Android<sup>™</sup> or Microsoft<sup>®</sup> Windows<sup>®</sup> device during inroom meetings. You can't share content from your device wirelessly during point-to-point or conference calls.

The Poly Trio system supports the following Android and Windows devices:

- Microsoft Surface® 3 Pro and Surface 4 Pro
- Samsung Galaxy smartphones and tablets with software Android 4.2 or later.
- Devices with Miracast® support with software 4.2 or later
- · Microsoft Windows 10 devices with Miracast support

For more information on sharing content wirelessly, refer to the documentation for your Android or Windows product.

**Note:** When you answer an incoming call with content while you're sharing content wirelessly on a Windows or Android device, your content stops showing. The content from the connected call displays instead. After you end the call, you can start sharing content again locally from your Windows or Android device.

### Share Content with an HDMI or VGA Connection

You can share content from a device that's connected to a paired Trio VisualPro or RealPresence Group Series system with an HDMI or VGA cable.

- 1. Connect your device to the paired system with an HDMI or VGA cable.
- 2. Do one of the following on the phone menu:
  - Out of a call: Select Content > Show Content.
  - In a call: Select Show Content.

### Share Content Automatically When Idle

You can share content using a Poly Trio VisualPro or RealPresence Group Series system while the Poly Trio system is idle. After you end the call and the Poly Trio system is idle, the content displays automatically.

### Procedure

1. Connect your device to the Poly Trio VisualPro or RealPresence Group Series system with an HDMI cable.

The content automatically displays on the monitor when the Poly Trio system is idle.

2. Select Stop Sharing to stop sharing the content.

The content resumes automatically after a period of idle time set by your administrator.

### Share Content using the Polycom Content Application

With the Polycom Content application, you can connect your device to the Poly Trio system with a connected monitor and share content in a video call or during in-room meetings.

- 1. In the Polycom Content application, click **Screen Sharing**, and choose one of the following options:
  - Nearby Rooms
  - Recent Rooms
  - Find Other Rooms
- 2. Optional: If prompted, enter the security code displayed on the connected monitor or select Menu  $\equiv$  and enter the security code displayed.

# **Using the Calendar**

### Topics:

- Open the Calendar
- View Meeting Details
- Meeting Reminders
- Joining Calendar Meetings

When connected to Microsoft Exchange Server, you can view and join meetings scheduled in Microsoft Outlook from your phone. If you have a device such as Poly Trio Visual+ paired to your Poly Trio system, you can connect to the call from the monitor as well.

### **Open the Calendar**

You can access the calendar on to view and join scheduled meetings.

You can view meetings for the current day and upcoming meetings. You cannot view meetings for previous days.

### Procedure

» On the Home screen, select Calendar.

On Poly Trio 8300 systems, press the Home key and select **Calendar**, or press the **Calendar** softkey.

#### Figure 16: Calendar view

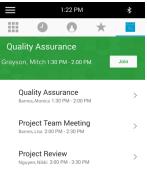

#### Figure 17: Calendar view on Poly Trio 8300

| Calendar       |                             |  |  |
|----------------|-----------------------------|--|--|
| 4:30           | Zoom Meeting                |  |  |
| 5:30           | https://zoom.us/j/123456789 |  |  |
| Thu Sep 5 2019 |                             |  |  |
| 10:30          | Stand-Up Meeting            |  |  |
| 11:15          | Video Bridge>12345678       |  |  |
| 3:00           | Team Meeting                |  |  |

The Calendar displays scheduled meetings for the day.

### **View Meeting Details**

When you select a meeting on the calendar, you can view the meeting's start and end time, location, organizer, invitees, and meeting description.

#### Figure 18: Meeting Details

|                              | 10:3                             | 10:31 AM       |                 |
|------------------------------|----------------------------------|----------------|-----------------|
|                              |                                  | 0              | 10              |
| $\leftarrow$                 | Meeting                          | Details        |                 |
|                              | Planning<br>10:30 AM - 11        |                | Join            |
| Location:                    |                                  |                |                 |
| Online meeting               |                                  |                |                 |
| Organizer:                   |                                  |                |                 |
| Nikki Nguyen                 |                                  |                |                 |
| Invitees:                    |                                  |                |                 |
| Nikki Nguyen, Lauryn I       | ill, Steve Bakers, Monica Barnes |                |                 |
| Agenda/Not                   | es:                              |                |                 |
| Let's meet to<br>our 2016 pr | o discuss the plan<br>ojects.    | s and necessar | y resources for |

#### Figure 19: Meeting Details on Poly Trio 8300

| Zoom Meeting                 |              |  |  |  |
|------------------------------|--------------|--|--|--|
| Barnes, Monica 4:30 - 5:30   |              |  |  |  |
| Location:                    |              |  |  |  |
| https://zoom.us/j/1234568789 |              |  |  |  |
| Organizer:<br>Barnes, Monica |              |  |  |  |
| Join                         | More Actions |  |  |  |

#### Procedure

» On the calendar, select a meeting.

### **Meeting Reminders**

When you have a scheduled meeting on the calendar, a meeting reminder displays and an alert tone plays 5 minutes and 1 minute before a meeting starts.

From the meeting reminder, you can view meeting details and join the meeting. The following figure shows a meeting reminder that displays before a meeting starts.

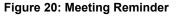

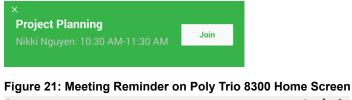

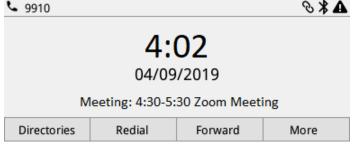

**Note:** If you have enabled meeting reminders but the reminders don't display before meetings, make sure that your login credentials are correct.

### **Choose a Meeting Reminder Type**

You can choose a meeting reminder type that determines if an alert tone plays each time a meeting reminder displays.

The following options are available for meeting reminders:

- Silent—The meeting reminder displays without an alert tone.
- Audible Once—An alert tone plays the first time a meeting reminder displays but doesn't play for any additional reminders.
- Audible Always (default)—An alert tone plays each time a meeting reminder displays.

- 1. Go to Settings > Basic > Preferences.
- 2. Select Calendar Settings > Reminder Settings.
- 3. Select **Reminder Type** and choose a meeting reminder type.

### **Choose a Meeting Alert Tone**

You can choose the alert tone that plays for meeting reminders.

### Procedure

- 1. Go to Settings > Basic > Preferences.
- 2. Select Calendar Settings > Alert Tone.
- 3. Choose an alert tone and select **Play** to hear the tone.

### **Disable Meeting Reminders**

Meeting reminders are enabled by default and display reminders for all meetings. You can choose to disable meeting reminders so they don't display for any meetings.

### Procedure

- 1. Go to Settings > Basic > Preferences.
- 2. Select Calendar Settings > Reminder Settings.
- 3. Select Reminder > Disable.

### **Joining Calendar Meetings**

You can join any scheduled meeting from the calendar or from a meeting reminder.

### Join a Meeting from the Calendar

You can join meetings from the Calendar or from Meeting Details.

### Procedure

- » Do one of the following:
  - From the Calendar, select Join.
  - Select a meeting and select Join in the Meeting Details screen.

### Join a Meeting from a Meeting Reminder

You can join a meeting from the meeting reminder when it displays before a meeting, if enabled.

### Procedure

» Select Join.

### Join a Meeting with an Alternate Number

If the meeting organizer has provided alternate numbers you can use to join the meeting, you can view and use alternate numbers to join the meeting.

- 1. Select Join on the meeting reminder and select More Actions.
- 2. In the Meeting Details screen, choose a number.

# **Call Lists and Directories**

### Topics:

- Recent Calls
- Local Directory
- Local Directory Favorites
- Corporate Directory
- Searching the BroadSoft Directory

Poly phones support a Recent Calls list, a Local Directory, and a Corporate Directory.

**Note:** The phone may not support all of the features described in this section. Check with your system administrator to find out which features are available.

### **Recent Calls**

The Recent Calls list on Poly Trio includes missed, received, and placed calls. Each list holds up to 100 entries.

You can perform the following tasks from the Recent Calls list:

- Remove calls from the list.
- Select a call record to view call details.
- Select a call record to automatically call a contact.

### **Related Links**

Place a Call from Recent Calls on page 26

### **View Recent Calls**

In the Recent Calls list, you can view a list of up to 100 missed, received, and placed call entries.

### Procedure

» On the Home screen, tap Recent Calls.

On the Poly Trio 8300 systems, press the Home key and select Recent Calls.

### Edit a Recent Call Entry

You can edit a contact's phone number stored in your Recent Calls list before returning the contact's call.

### Procedure

1. Tap Info (i) next to a call entry.

On Poly Trio 8300 systems, press the **Select** button or the **Info** softkey with the call entry highlighted.

2. Tap Edit 🧷.

On Poly Trio 8300 systems, press Edit/Dial.

3. Edit the number then select Dial.

### Save a Recent Contact

You can save a recent contact to the Contact Directory.

### Procedure

1. Next to a call entry, tap Info (i).

On Poly Trio 8300 systems, press the **Select** button or the **Info** softkey with the call entry highlighted.

- 2. On the Call Details screen, select Save.
- 3. If needed, edit the contact's information.
- 4. Select Save.

### **Delete a Recent Call Entry**

You can delete any call entry from the Recent Calls list.

If you delete or move call entries on the phone, the changes save to that phone only. If you delete call entries in the Skype for Business client, the changes save to that phone and in the Skype for Business client.

### Procedure

1. Tap Info (i) next to a call entry.

On Poly Trio 8300 systems, press the **Select** button or the **Info** softkey with the call entry highlighted.

2. Select Delete Call x.

### **Local Directory**

You can add and save contacts in the phone's Local Directory, if allowed by your system administrator.

Your system administrator can set the Local Directory as read-only or require a password for access to the directory. Contact your system administrator for assistance accessing or updating the Local Directory.

### **Related Links**

Add Corporate Directory Contacts to the Local Directory on page 66

### Search for a Local Directory Contact

In the Local Directory, you can enter a search criteria to find your desired contact.

### Procedure

- 1. Navigate to **Contacts** > **Local Directory**.
- **2.** In the Search field, enter your contact's name.

Results matching your search display automatically.

### Add a Contact to the Local Directory

When you add a contact to your Local Directory, you can choose how much information you want to enter for your contact. You're required to only enter a contact number for each new contact.

### Procedure

- 1. In the Local Directory, select Add + .
- 2. From the Add Contact screen, enter your contact's information in the available fields.
- 3. Select Save.

### **View Contact Details**

From your Local Directory, you can view information for any contacts saved to the directory.

### Procedure

- 1. Navigate to Contacts > Local Directory.
- **2.** In the Local Directory, select a contact.

The Details screen displays with the contact's name, number, and any additional information, such as a job title or email address.

### **Update a Local Directory Contact's Information**

After you add a contact to your Local Directory, you can update the contact's information.

### Procedure

- 1. From the Local Directory, select a contact.
- 2. On the Details screen, select Edit 8.
- 3. On the Edit Contact screen, update the contact's information.
- 4. Select Save.

### **Delete a Local Directory Contact**

You can delete any contact from the Local Directory.

### Procedure

- 1. From the Local Directory, select a contact.
- 2. On the Details screen, select Delete Contact.
- 3. Select Yes to delete the contact.

### **Local Directory Favorites**

Favorites are the contacts in your Local Directory that you call most often.

Contacts that you add as favorites display on the Home screen. Only three favorites display onscreen at a time, however, you can swipe the screen from right to left to display additional favorites. Favorites also display at the top of the list of contacts in the Local Directory.

### **Add Favorites**

You can add any contact in the local directory as a favorite.

When you add a contact as a favorite, the contact displays on the Home screen.

### Procedure

- 1. Navigate to Contacts > Local Directory.
- 2. Select a contact.
- 3. On the Details screen, select Favorite  $\bigstar$ .

### **Remove a Favorite**

You can remove a favorite contact to make room for a new favorite.

### Procedure

- 1. Navigate to Contacts > Local Directory.
- 2. Select a contact.
- 3. On the Details screen, select Favorite  $\bigstar$ .

### **Corporate Directory**

Your system administrator can set up your phone so that you can access a Corporate Directory, which lists contacts and groups within your company.

However, you can't update the Corporate Directory, and your system administrator determines which contacts you can see. Check with your system administrator to find out if this feature is available.

**Note:** You may need to enter your user credentials to access the directory for the first time, if set by your system administrator.

### Search the Corporate Directory

You can search for contacts in the Corporate Directory using either their first name or last name.

### Procedure

- 1. Navigate to **Contacts** > **Corporate Directory**.
- 2. In the search field, enter your search criteria and select Submit.
- 3. Select a contact and select **View** to view the contact's information.

### Perform an Advanced Search of the Corporate Directory

An advanced search enables you to choose to search for contacts by first name, last name, or phone number.

- 1. Navigate to Contacts > Corporate Directory.
- 2. In the Corporate Directory, select AdvFind.

- 3. In the search field, enter your search criteria and select Submit.
- 4. Select a contact and select **View** to view the contact's information.

### Add Corporate Directory Contacts to the Local Directory

You can add contacts in the Corporate Directory to the Local Directory.

When you save a Corporate Directory contact to the Local Directory, the first name, last name, and phone number of the contact automatically save to the directory. You can add additional contact information the contact in the directory afterward.

### Procedure

- 1. In the Corporate Directory, search for a contact.
- 2. From the search results, select the contact and select View.
- 3. Select Save.
- 4. Enter any additional contact information and select **Save**.

#### **Related Links**

Local Directory on page 63

### Searching the BroadSoft Directory

You can access and search the BroadSoft Directory on the phone, and you can choose to perform a simple or advanced search for contacts.

After the system administrator configures the Enterprise directory, you can view a list of contacts by default in the BroadSoft directory. The default contacts list displays even with a blank search of the directory.

### Perform a Simple Search of the BroadSoft Directory

A simple search enables you to search for contacts using either their first name, last name, or by typing a few letters of their name. A maximum of 50 contacts are available for viewing at one time.

#### Procedure

- 1. Navigate to Contacts > BroadSoft Directory.
  - A default list of contacts is displayed.
- 2. In the search field, enter your search criteria and select Submit.

### Perform an Advanced Search of the BroadSoft Directory

An advanced search enables you to choose to search for contacts by first name, last name, or phone number.

#### Procedure

1. Navigate to Contacts > BroadSoft Directory.

A default list of contacts is displayed.

2. Select Advanced Search in the BroadSoft Directory.

- **3.** On the **Advanced Search** screen, choose to search for a contact by first name, last name, or a contact number.
- 4. Optional: Do one of the following:
  - Select **Cs.Sn** to make the search case-sensitive.
  - Select **Cs.In** to make the search case-insensitive.
- 5. In the search field, enter your search criteria and select **Submit**.
- 6. Choose your contact.
  - A contact details screen is displays.

### Add BroadSoft Contacts to the Local Directory

After you find your BroadSoft contact, you can add the contact to the Local Directory.

The first and last name and phone number of the contact save to the Contact Directory. You can go to the Contact Directory to see if the contact saved correctly and to add additional contact information.

### Procedure

» In the contact details screen, select Add to local directory.

## **Voicemail and Pages**

### **Topics:**

- Access Voicemail Messages
- Receiving Messages with Group Paging

You can send, broadcast, and access a variety of audio messages on the phone.

**Note:** Your phone may not support all of the features described in this section. Check with your system administrator to find out which features are available.

### **Access Voicemail Messages**

When there are voicemail messages available on the phone, an audible tone plays and an alert displays on the **Messages** icon.

**Note:** For information on setting the voicemail greeting or remotely accessing your voicemail, contact your system administrator or service provider.

### Procedure

- 1. Navigate to Settings > Features > Voicemail > Message Center.
- 2. Select a line.
- 3. Select Connect and follow the voicemail prompts.

### **Receiving Messages with Group Paging**

You can receive pages from any paging groups you're subscribed to. By default, you're subscribed to groups 1, 24 (designated for Priority pages), and 25 (designated for Emergency pages).

How you receive a page depends on the priority of the page and whether you are in an active call. When you receive a page, the page always plays through the speakerphone.

Note: Your system administrator must enable a phone to receive pages while in an active call.

Your system administrator can define up to 25 paging groups. Each group receives a label to identify it from the others. Example group labels are All, HR Dept, Shipping Staff, and Executives.

Each group has one of the following priorities:

- Normal—By default, broadcasts sent to groups 1 to 23 are considered Normal broadcasts. By default, all phones can receive broadcasts sent to group 1.
- Priority—By default, broadcasts sent to group 24 are considered Priority broadcasts. A Priority broadcast interrupts Normal broadcasts or active calls. All phones receive Priority broadcasts unless Do Not Disturb is enabled.

• Emergency—By default, broadcasts sent to group 25 are considered Emergency broadcasts. An Emergency broadcast interrupts Normal broadcasts, Priority broadcasts, and active calls. It plays out at near maximum volume even if Do Not Disturb is enabled.

When you enable Do Not Disturb, you receive only Emergency broadcasts, and non-emergency broadcasts don't play or display.

### Listen to a Page During an Active Call

How you handle a page when you are in an active call depends on the page priority and whether the phone can receive a page during active calls.

The following occurs when you receive a page during a call:

- For Normal pages, the page immediately plays, and you hear audio from both the active call and the page.
- For Priority or Emergency page, the page immediately plays. You hear audio from the active call and the page.
- If the phone can't receive Normal pages during active calls, the page displays as Pending.
- **Note:** You adjust the volume of a Normal, nonemergency page while it plays, and the phone uses the adjusted volume for all subsequent nonemergency pages. However, only your system administrator can change the volume of an Emergency page.

### Procedure

- » Do one of the following:
  - For pages that play automatically during a call, hold the call to hear only the page.
  - For Pending pages, select Accept or hold the call.

### **Receiving Pages When You're Not in an Active Call**

When you receive a page and you aren't in an active call, the page immediately plays, regardless of the paging priority.

While a page plays, you can:

- Hold the page.
- End the page. This ends the page at your phone only.
- Place a new call.

# **Connecting Bluetooth and USB Devices**

### **Topics:**

- Connecting Devices Using Bluetooth
- Connecting a Device Using a USB Cable

You can connect a USB or Bluetooth-enabled laptop or mobile device to a Poly Trio system. You can also connect Bluetooth-enabled devices to Poly Trio 8800 systems using Near Field Communication (NFC).

When you connect a device to the phone, you can use it as your microphone for audio and video calls and as a speaker for calls, music players, and videos.

### **Connecting Devices Using Bluetooth**

The Bluetooth feature on Poly Trio systems enables you to place calls on your mobile phone and use the system as a speakerphone for the call. You can also use the system to play audio from media, such as music or videos, from your mobile phone or tablet.

**Note:** The Poly Trio system doesn't automatically reconnect to previously paired Bluetooth devices after the device disconnects from the system or after a system reboot. You must manually reconnect and pair the Bluetooth device with the system.

### **Related Links**

Place a Call over Bluetooth on page 26

### Make the System Visible to Nearby Bluetooth Devices

Before you connect a Bluetooth device to a Poly Trio system, make sure that the system is visible to nearby devices. This also applies if you're connecting a Bluetooth device to a Poly Trio 8800 system via NFC.

- 1. On the Home screen, select **Bluetooth**.
- 2. Make sure the statement Visible to all nearby Bluetooth device is displayed below the system's name, as shown next.

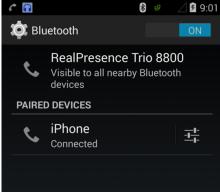

**3.** If the statement **Only visible to paired devices** is displayed, select the system's name. The system is now visible to all nearby Bluetooth devices.

### Make the Poly Trio 8300 System Visible to Nearby Bluetooth Devices

Before you connect a Bluetooth device to a Poly Trio 8300 system, make sure the system is visible to nearby devices.

Ensure Bluetooth is turned on.

#### Procedure

- **1.** Press the Home a button to launch the main menu.
- 2. Go to Settings > Basic > Bluetooth Settings > Discoverable.
- 3. Select On.

The Poly Trio 8300 can be found by nearby Bluetooth devices. **On** displays in the Bluetooth settings next to Discoverable.

| Bluetooth Settings   |               |  |  |  |
|----------------------|---------------|--|--|--|
| 1 Bluetooth          | On            |  |  |  |
| 2 Discoverable       | On            |  |  |  |
| 3 Visibility Timeout | Never         |  |  |  |
| 4 Device Name        | Trio8300_B780 |  |  |  |

### **Connect a Bluetooth Device**

You can connect a Bluetooth-capable mobile phone or tablet to a Poly Trio system, if your system administrator has enabled Bluetooth on the system.

The system can remember up to 10 previously paired devices or less as set by your system administrator. You can't connect to a Bluetooth device when you are in a call.

### Procedure

» On your device, turn on Bluetooth and select the name of the system in available devices.

### **Connect a Bluetooth Device Using Near Field Communication**

You can connect a Poly Trio 8800 system to a Bluetooth-capable mobile phone or tablet using Near Field Communication (NFC).

Connecting the mobile phone or tablet to the Poly Trio system with Bluetooth using NFC enables you to play the audio from calls or media, such as music or videos, on the system.

**Note:** The Poly Trio 8300 system and Poly Trio 8500 system don't support pairing with Bluetooth devices using NFC.

#### Procedure

1. Enable NFC on your device.

- 2. Tap and hold your device for two seconds above the NFC symbol on the left side of the phone.
- 3. Confirm that your device is paired and connected to the phone.

### Play Audio from a Bluetooth Device

You can use your phone as a Bluetooth speaker for music or videos played on your mobile phone or tablet.

#### Procedure

- 1. Connect your mobile phone or tablet with the phone.
- 2. On your mobile phone or tablet, choose the music or video you want to hear.
- 3. Make sure that the phone is set as your audio device.

The audio plays through the phone's speakers.

## **Connecting a Device Using a USB Cable**

You can connect your computer, mobile phone, or tablet directly to the phone using a USB cable that connects to the USB port on the phone. When you connect your device to the phone, you can use it as a microphone for calls and as a speaker for audio calls or media played on your device.

When you connect a Microsoft Windows computer to the phone, you can control the volume of audio and video calls from the computer or on the phone. While connected, the call volume synchronizes on both devices.

#### **Related Links**

Poly Trio System Hardware Overview on page 11

### **Minimum Hardware and Software Laptop Requirements**

Before you connect your laptop to the phone, make sure that your laptop meets the minimum hardware and software requirements.

| Category                      | Requirement                      |
|-------------------------------|----------------------------------|
| Operating System              | Windows 10 (32-bit or 64-bit)    |
|                               | • Windows 8.1 (32-bit or 64-bit) |
|                               | • Windows 8 (32-bit or 64-bit)   |
|                               | • Windows 7 (32-bit or 64-bit)   |
|                               | OS X 10.9.x (Maverick)           |
|                               | • OS X 10.10.x (Yosemite)        |
|                               | • OS X 10.11.x (El Capitan)      |
|                               | • OS X 10.12.x (Sierra)          |
| Desktop client or application | Polycom RealPresence Desktop     |
|                               | Skype for Business               |

#### Minimum Hardware and Software Requirements for the Connected Laptop

### **Connect a USB Device or Laptop**

When you connect your Poly phone to a laptop or mobile device, you can use it as a microphone and speaker.

#### Procedure

» Connect your laptop or device to the micro USB port on the side of the phone.

### **Connect to a Computer using USB Pass-through**

You can connect your computer to a Poly Trio 8500 or 8800 system to use the system's microphones, speakers, and cameras as USB devices for your computer.

Download and install the Poly Trio Pass-through application from Polycom Support onto your computer.

#### Procedure

- **1.** Open the Poly Trio Passthrough application.
- 2. Connect the USB cable from the Poly Trio system to your computer.
  - The application displays the connection status.

After your computer connects with the Poly Trio system, you can choose which USB devices from the Poly Trio system to use for calls placed on your computer.

### Setting Your Phone as the Audio Device

Set the phone as your audio communication device to use your phone to play call audio or media from your connected laptop.

The following sections provide information on setting the phone as your audio device for your laptop and communication and collaboration clients.

#### Setting the Phone as Your Audio Device for Communication Clients

With your laptop connected to the phone, you can set the phone as your microphone and speakers for communication and collaboration clients.

Depending on the capabilities of the client, you can use the phone controls to accept, hold, resume, and end calls placed and received in the client. Note that the status of the calls may differ between the client and the system depending on the capabilities of the client.

#### Set the Phone as Your Audio Device in RealPresence Desktop

After you connect your laptop to the phone, you can set the phone as your audio device input and output device in the RealPresence Desktop application to play audio from the meeting using the phone's speakers and use the phone as your microphone.

If you don't have the RealPresence Desktop application, download the application from the <u>RealPresence</u> Desktop Support page.

- 1. In RealPresence Desktop, click Settings 🔅 and click Audio Device.
- 2. For Audio input device (microphone), select the phone you want to use from the drop-down list.
- 3. For Audio output device (speakers), select the phone you want to use from the drop-down list.

4. Click OK.

#### Set the Phone as Your Audio Device for Skype for Business

You can set the connected phone hardware as your microphone and speakers for Skype for Business calls you place on your laptop.

#### Procedure

- 1. In the Skype for Business client, click Settings 🚓 and click Tools > Audio Device Settings.
- 2. From the drop-down menu, select the phone you want to use for audio calls.

#### Set Your Phone as the Default Audio Device for Your Windows Laptop

You can set the connected phone as your Windows laptop's default audio device to play media audio using the phone's speakers.

#### Procedure

- 1. On your laptop, click Start > Control Panel.
- 2. In the Control Panel, click Hardware and Sound > Sound.
- 3. Select the phone you want to use and click **Set as Default Device**.
- 4. Click OK.

Any audio from music or videos plays on the phone.

# **Poly Trio Settings**

#### **Topics:**

- Password Required to Access Basic Settings
- <u>Time and Date Display</u>
- Set the Language
- Backlight Intensity and Timeout
- Format Numbers
- Power Saving Mode
- Control Where Audio Plays
- Set a Ringtone for Incoming Calls
- Update Your Skype for Business Presence

You can make some basic customizations on the phone, which includes changing the time and date format, setting a language, and adjusting the screen brightness.

## **Password Required to Access Basic Settings**

You can enable or customize many of the features available on Poly Trio from the **Basic** settings menu. However, if your system administrator configured the phone to require a password to access the **Basic** settings menu, you must provide a password to change any settings. Contact your system administrator for assistance enabling or customizing features.

## **Time and Date Display**

The time and date display in the status bar. When the phone can't obtain a time and date, the time and date display flashes. If this happens, or if the time and date are incorrect, contact your system administrator.

#### **Related Links**

Set the Time and Date Format

### **Change the Time and Date Format**

You can customize the time and date by choosing between a variety of time and date formats, including options to display the day, month, or year.

- 1. Go to Settings > Basic > Preferences.
- 2. Select Time & Date and select one of the following:
  - Select Clock Date to change the date format.
  - Select Clock Time to change the time format.

3. From the Clock Date, Clock Time, or Clock Order screen, select the format you want.

### **Disable the Time and Date Display**

You can turn off the time and date display so that they don't display at all.

#### Procedure

- 1. Go to Settings > Basic > Preferences.
- 2. Select Time & Date and select Disable.

### Set the Language

Poly phones support several languages that you can choose to display on the phone.

Check with your system administrator to find out exactly which languages your phone supports.

#### Procedure

- 1. Go to Settings > Basic > Preferences.
- 2. Select Language and select a language.

The language on the phone updates immediately.

## **Backlight Intensity and Timeout**

You can change settings for the following backlight components:

- · Backlight Intensity—The brightness of the screen during phone activity and inactivity.
- Backlight Timeout—The number of seconds the phone is inactive before the backlight dims to its Backlight Idle intensity. The backlight timeout period begins after your last activity, such as an incoming call.

Backlight Intensity includes the following settings you can choose from:

- · Backlight On—The brightness of the screen when there's activity.
- Backlight Idle—The brightness of the screen when there's no activity.
- Maximum Intensity—The brightness scale that applies to both Backlight On and Backlight Idle intensities.

#### **Related Links**

Features for Vision-Impaired and Blind Users on page 85

### Set the Backlight Intensity

You can change the Backlight On intensity and the Backlight Idle intensity separately. You can also choose a high, medium, or low intensity, or turn off the backlight entirely. When you change the Maximum Intensity, you modify the entire backlight intensity scale. For example, if you decrease the Maximum Intensity, the low, medium, and high levels for both Backlight On and Backlight Idle intensities decrease.

#### Procedure

1. Go to Settings > Basic.

- 2. Select Backlight Intensity > Backlight On Intensity.
- 3. Select the intensity you want, and select Back.
- 4. From the Backlight Intensity screen, select Backlight Idle Intensity.
- 5. Select the intensity you want, and select Back.
- 6. From the Backlight Intensity screen, select Maximum Intensity.
- 7. Select **Up** or **Down**, or drag your finger along the slider to increase or decrease the maximum intensity.

### Set the Backlight Timeout

The backlight automatically turns on with any phone activity. By setting the Backlight Timeout, you can determine how long the phone should be idle before the backlight dims to its Backlight Idle intensity. By default, the backlight dims after the phone is idle for 40 seconds.

#### Procedure

- 1. Go to Settings > Basic.
- 2. Select Backlight Timeout.
- 3. Select the number of seconds the phone is idle before the backlight dims.

### **Format Numbers**

By default, the phone automatically formats phone numbers based on the number of digits entered. For example, 11234567890 displays as +1 (123) 456-7890.

#### Procedure

- 1. Go to Settings > Basic > Preferences.
- 2. Select Number Formatting.
- 3. Select Enable or Disable.

### **Power Saving Mode**

By default, Poly phones enter Power Saving Mode and turn off the screen after being idle for a certain period of time to conserve energy.

You can determine the period of time that the phone is idle before the screen turns off, and you can set different idle timeouts for office hours and off hours, such as evenings and weekends. The phone exits Power Saving Mode if an event occurs—for example, if there is an incoming call or message. If a screen saver is enabled, Power Saving Mode still activates.

You can update the following power-saving settings:

- Office Hours—When you start work and how long you're in the office each day.
- Timeouts—The period of time the phone should be idle before the screen turns off.

**Note:** By default, Poly Trio systems enter Power Saving Mode after a period of idle time to conserve energy. However, Poly Trio systems don't enter Power Saving Mode while idle in the Bluetooth or Wi-Fi menus. To ensure that the system enters power saving mode, exit the **Bluetooth** or **Wi-Fi** menu.

### **Change Your Office Hours for Power Saving Mode**

When you update your office hours, you specify when you start and how long you work each day. After your work hours, the phone is idle and goes into Power Saving Mode.

#### Procedure

- 1. Go to Settings > Basic.
- 2. Select Power Saving > Office Hours and select Start Hour.
- 3. Select a day of the week, and using the 24-hour clock, enter a start time from 0 to 23.
- 4. Select Save.
- 5. From the Office Hours screen, select Duration.
- 6. Select a day of the week and enter a duration of 0 to 12 hours per day.
- 7. Select Save.

### **Change Idle Timeouts for Power Saving Mode**

You can update the period of time the phone is idle before the screen turns off.

You can specify different timeouts for office hours (Office Hours Idle Timeout) and nonoffice hours (Off Hours Idle Timeout). By default, the Office Hours Idle Timeout is much longer than the Off Hours Idle Timeout.

You can also specify User Input Idle Timeout period that applies after you press a key or tap the screen (on touchscreen models). You can choose to set a higher User Input Idle Timeout than the Office Hours and Off Hours Idle Timeouts. Doings so prevents Power Saving Mode from initiating when you're actively using the phone.

**Tip:** If you press a key or tap the screen (on touchscreen models), the phone uses the idle timeout period with the highest value.

- 1. Go to Settings > Basic.
- 2. Select Power Saving > Timeouts.
- **3.** Select **Office Hours Idle Timeout** and enter the number of minutes (1 to 600 minutes) the phone should wait during office hours before starting Power Saving Mode.
- **4.** Select **Off Hours Idle Timeout** and enter the number of minutes (1 to 10 minutes) the phone should wait during off-hours before starting Power Saving Mode.
- 5. Select **User Input Idle Timeout** and enter the number of minutes (1 to 10 minutes) the phone should wait after a key press or screen select before starting Power Saving Mode.
- 6. Select Save.

### **Change User Detection for Power Saving Mode**

You can set the level of sensitivity that the system uses to detect users within its proximity.

When the Poly Trio detects users in its vicinity, the screen remains active. Set the sensitivity to 0 to disable the user detection feature for either office hours or off-hours.

#### Procedure

- 1. Go to Basic settings.
- 2. Select Power Saving > User Detection.
- 3. Select Office Hours Sensitivity and enter sensitivity level (0 to 10) for office hours.
- 4. Select Off Hours Sensitivity and enter sensitivity level (0 to 10) for off-hours.
- 5. Select Save.

## **Control Where Audio Plays**

When your Poly Trio system is paired with a Poly Trio Visual+, Trio VisualPro or RealPresence Group Series system, you can have audio play from the Poly Trio system speakers or from the paired device's monitor(s) or external speakers.

**Note:** If you have a Polycom EagleEye Acoustic camera connected to your paired Trio VisualPro or RealPresence Group Series system, Poly recommends using your Poly Trio system for audio.

#### Procedure

- 1. Go to Settings > Basic > Preferences.
- 2. Select Audio Output and choose one of the following options:
  - Phone speakers: Audio plays on the system only.
  - **TV speakers**: Audio plays on the paired device's connected monitor(s) or external speakers.
  - Automatic based on call type: The system automatically chooses where to play audio based on the call type. The Poly Trio system is used for audio calls, while the paired device is used for video calls.

You can toggle this setting while in a call.

## Set a Ringtone for Incoming Calls

A simple way to personalize your phone is to change the ringtone. You can pick unique ringtones for the different lines on the phone. The default ringtone is Low Trill.

#### Procedure

- 1. Go to Settings > Basic > Preferences.
- 2. Select Ring Type.
- 3. From the **Ring Type** screen, select a ringtone.
- 4. Select Play to hear the ringtone.

#### **Related Links**

Features for Hearing-Impaired Users on page 84

## **Update Your Skype for Business Presence**

You can update your Skype for Business presence status and presence information on the phone. When you change your presence on any device, the information is automatically updated in the Skype for Business client.

#### Procedure

- 1. Go to Settings > Features > Presence > My Status
- 2. Choose your desired presence status.

You can change your status to Available from any other status by pressing Reset Status.

# **Maintaining Poly Trio**

#### Topics:

- Investigate Warnings
- Reboot Your Phone
- Update the Phone's Configuration
- Test the Hardware
- Clean the Touchscreen

When the phone isn't operating properly, you can investigate or troubleshoot issues along with any other tasks your administrator may ask you to perform.

## **Investigate Warnings**

When a phone is unable to perform certain tasks, a **Warning**  $\triangle$  icon displays in the status bar and on the **Settings** icon on the **Home** screen.

You can view details about the issues from the Warnings screen.

#### Procedure

- 1. Go to Settings > Status > Diagnostics.
- 2. Select Warnings.

The Warnings screen displays, listing any issues.

## **Reboot Your Phone**

Your system administrator may ask you to reboot the phone if it malfunctions or to assist in troubleshooting.

**Caution:** Before you reboot the phone, contact your system administrator. Rebooting the phone requires an administrative password. If the phone is malfunctioning, you may be able to restore normal operation without rebooting it. Additionally, your system administrator may want to troubleshoot the phone before you reboot it. You don't need to reboot the phone to update its configuration.

#### Procedure

- Go to Settings > Advanced Settings, and if needed, enter the administrator password. On the Poly Trio 8300 phone, go to Settings > Basic.
- 2. Select Reboot Phone.

A confirmation message displays.

3. Select Yes.

The reboot process begins, and the process ends when the Home screen displays.

### **Update the Phone's Configuration**

Your system administrator may ask you to update the configuration for your phone to apply any changes to the phone settings, which you can do without rebooting it.

#### Procedure

- 1. Go to Settings > Basic.
- 2. Select Update Configuration.

A confirmation message displays.

3. Select Yes.

The configuration updates. The phone may reboot, depending on which settings you changed.

### **Test the Hardware**

If your phone is having any issues, your system administrator may ask you to access a diagnostics menu on the phone to test its hardware.

You can test the display, microphones, and speaker. Contact your system administrator for instructions on how to perform these tests.

#### Procedure

- 1. Go to Settings > Status > Diagnostics.
- 2. Select Test Hardware and select one of the following:
  - Audio Diagnostics
  - Display Diagnostics
  - Touch Screen Diagnostics
  - Keypad Diagnostics

### **Clean the Touchscreen**

The phone screens require minor maintenance, but you may need to clean the screen periodically.

Use a clean, dry, microfiber cloth—the kind you would use to clean glass surfaces—to wipe the screen. Don't use chemicals to clean the screen.

Before you clean the screen, you need to disable it so you don't activate phone functions while you wipe the touchscreen.

- 1. Go to Settings > Basic.
- 2. Select Screen Clean.
- 3. Wipe the screen with the clean, dry, microfiber cloth.

- **Note:** If the screen is still dirty after cleaning, dampen a soft, lint-free cloth with an isopropyl alcohol and water solution of 50:50, then wipe the screen with the cloth. Always use the dampened cloth to apply the solution; never apply the solution directly to the screen because the solution could seep inside the screen or stain the phone. Do not use chemicals to clean the screen.
- 4. To enable the touchscreen, follow the on-screen instructions.

# **Accessibility Features**

#### **Topics:**

- Features for Hearing-Impaired Users
- Features for Mobility-Impaired Users
- Features for Vision-Impaired and Blind Users

Poly products include a number of features to accommodate hearing, vision, mobility, or cognitively impaired users.

## **Features for Hearing-Impaired Users**

Your phone includes many features that enable users with hearing impairments to use various features on the phone.

The following table lists the accessibility features for hearing-impaired users.

#### Accessibility Features for Hearing-Impaired Users

| Accessibility Feature           | Description                                                                                                    |
|---------------------------------|----------------------------------------------------------------------------------------------------|
| Visual message indicators       | Icons on the screen indicate when the system has new messages.                                                                                                    |
| Adjustable ring tone and volume | You can choose from a variety of ring tones for the phone.<br>You can also change the volume of the ringer to suit your<br>needs and choose different ring tones for contacts.   |
| Adjustable call volume          | While in a call, you can raise or lower the volume of the device.                                                                                                    |
| Visual notifications            | Status and icon indicators let you know when you have incoming, outgoing, active, or held calls. Indicators also alert you of the device's status and when features are enabled. |
| Headset memory mode             | If you use a headset, you can set up your phone to use your headset for all calls.                                                                                               |
| TTY support                     | The phones support commercial TTY devices such as<br>Ultratec Superprint. Additionally, the phones provide<br>acoustically coupled TTY support.                                  |

#### **Related Links**

Set a Ringtone for Incoming Calls on page 79

## **Features for Mobility-Impaired Users**

Your phone includes features that enable users with mobility impairments to perform various functions on the phone.

The following table lists the accessibility features for mobility-impaired users.

#### Accessibility Features for Mobility-Impaired Users

| Accessibility Feature | Description                                                                                                    |
|-----------------------|----------------------------------------------------------------------------------------------------|
| Auto-answering        | You can enable the phone to auto-answer calls.                                                                       |
| Touchscreen           | The large touchscreen enables you to select, swipe, and press the screen to perform functions and activate features. |
| Built-in speakerphone | A built-in speakerphone allows you to hear audio on the device without having to use headset.                        |

#### **Related Links**

Answer Calls Automatically on page 31 Related Links Poly Trio System Hardware Overview on page 11

### **Features for Vision-Impaired and Blind Users**

Poly phones include various features that enable users with visual impairments to use many of the features on the phone.

The following table lists the accessibility features for visually impaired and blind users.

| Accessibility Feature         | Description                                                                                                    |
|-------------------------------|----------------------------------------------------------------------------------------------------|
| Adjustable backlight settings | You can change the brightness of the screen by adjusting backlight intensity settings.                                   |
| Auto-answering                | You can enable the phone to auto-answer calls.                                                                           |
| Plastic overlay               | A plastic overlay is available for placement on the touchscreen for the volume keys to assist with adjusting the volume. |
| Illuminated feature keys      | Many feature keys illuminate when activated to alert you when a feature is enabled.                                      |

| Accessibility Feature | Description                                                                                                    |
|-----------------------|----------------------------------------------------------------------------------------------------|
| Microphone mute       | An audible alert plays when you mute or unmute the<br>microphones using any of the Mute keys on the device or<br>far-end system. The phone plays an alert periodically if the<br>device is muted for a set period of time. |

#### **Related Links**

Backlight Intensity and Timeout on page 76 Related Links Answer Calls Automatically on page 31

# Troubleshooting

#### Topics:

- Check the Status of Paired Device
- Check the Status of the Calendar
- Tips for Resolving Content Sharing Issues
- Tips for Resolving Camera Issues
- Set Log Levels
- Reset the Phone to Factory Defaults

If you're having issues with your Poly phone, you can try the troubleshooting options and solutions in the following topics to resolve certain issues.

## **Check the Status of Paired Device**

If yours or the far-end's video stream or content is not displaying on the monitor, check that the Poly Trio Visual+, Trio VisualPro, or RealPresence Group Series system is on and paired with your Poly Trio system.

#### Procedure

- 1. On the system, navigate to Settings > Status > Networked Devices.
- 2. Make sure that the paired device is **Connected**.

If the paired device is not connected, contact your system administrator.

#### **Related Links**

Tips for Resolving Camera Issues on page 88

## Check the Status of the Calendar

Issues with the phone's connection to the Microsoft Server may be the cause of calendar problems. Without a functioning connection, you may not see the **Calendar** icon on the Home screen or you may not receive meeting reminders.

- 1. Go to Settings > Status > Calendar.
- 2. On the Calendar screen, make sure the Status field includes Connected to Server. If the status reads that it isn't connected to the server, contact your administrator.

## **Tips for Resolving Content Sharing Issues**

If your content is not showing when sharing content on a Poly Trio system, try one of the following solutions:

- Make sure your device is on the same network as the room system.
- Contact your system administrator for additional help.

### **Tips for Resolving Camera Issues**

If the camera is not working during a video call, try one of the following solutions:

- Check that the Poly Trio Visual+, Trio VisualPro, or RealPresence Group Series system is paired with the Poly Trio system.
- · Reconnect the camera to the paired device.
- If paired with a Poly Trio Visual+, make sure the camera is supported:
  - Polycom EagleEye Mini USB camera
  - Polycom EagleEye IV USB camera
  - Logitech C930e webcam
- If paired with a Trio VisualPro or RealPresence Group Series system, make sure the camera is supported:
  - Polycom EagleEye IV camera
  - Polycom EagleEye Director II camera
  - Polycom EagleEye Producer camera
  - Polycom EagleEye Acoustic camera
- · Contact your system administrator for additional help.

#### **Related Links**

Check the Status of Paired Device on page 87

### **Set Log Levels**

Your system administrator uses log files to understand any issues with your phone and may ask you to set the level for log files to reduce the number of logs produced.

Contact your system administrator before setting a log level for your phone.

- 1. Go to Settings > Basic > Diagnostic Logs > Server Log Level.
- **2.** Choose a log level.

### **Reset the Phone to Factory Defaults**

You can access the phone reset option without having to enter an administrator password.

After the administrator configures this feature on the phone, you can reset the phone to factory default settings.

#### Procedure

» Go to Settings > Basic > Reset to Factory.